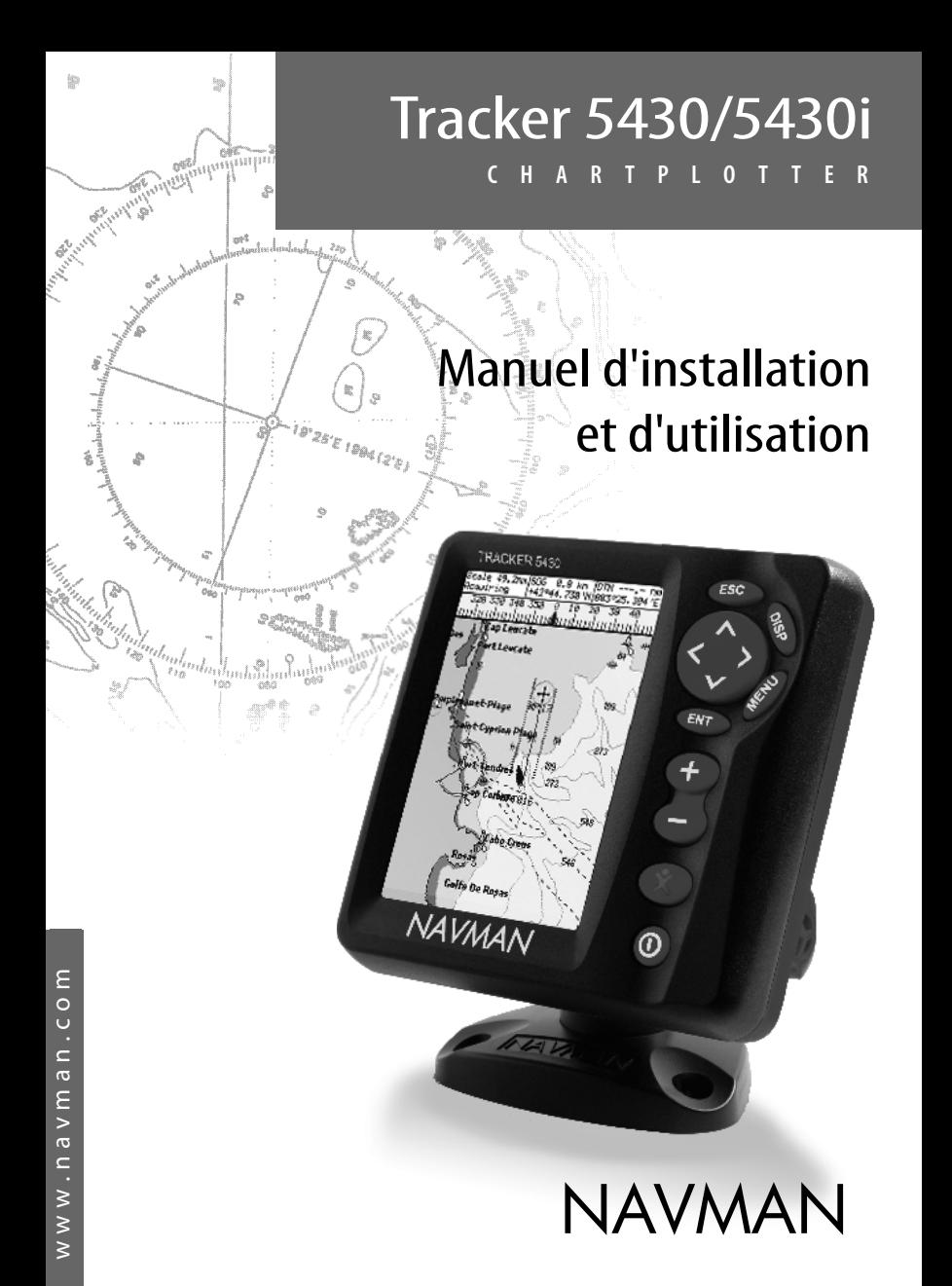

#### **Déclaration de conformité FCC**

Remarque : cet équipement a été testé et déclaré conforme aux limitations relatives à un appareil numérique de Classe B, conformément à la section 15 des règles de la FCC. Ces limitations visent à assurer une protection raisonnable contre les brouillages préjudiciables dans le cadre d'une utilisation normale. Cet équipement génère, utilise et peut émettre une énergie radiofréquence. S'il n'est pas utilisé et installé conformément aux instructions du fabricant, il risque de produire des interférences affectant les communications radio. Le fabricant ne peut toutefois garantir l'absence d'interférences dans certaines conditions. Si cet équipement provoque des interférences avec la radio ou la télévision (décelables lors de la mise sous tension ou hors tension de l'appareil), l'utilisateur pourra tenter de remédier au problème en procédant de la façon suivante :

- Réorienter ou déplacer l'antenne de réception.
- Eloigner l'appareil du récepteur.
- Connecter l'appareil sur un circuit différent de celui sur lequel est branché le récepteur.
- Demander conseil à un fournisseur ou technicien spécialisé.
- Connecter les périphériques aux ports série via un câble à paire torsadée.

# **Sommaire**

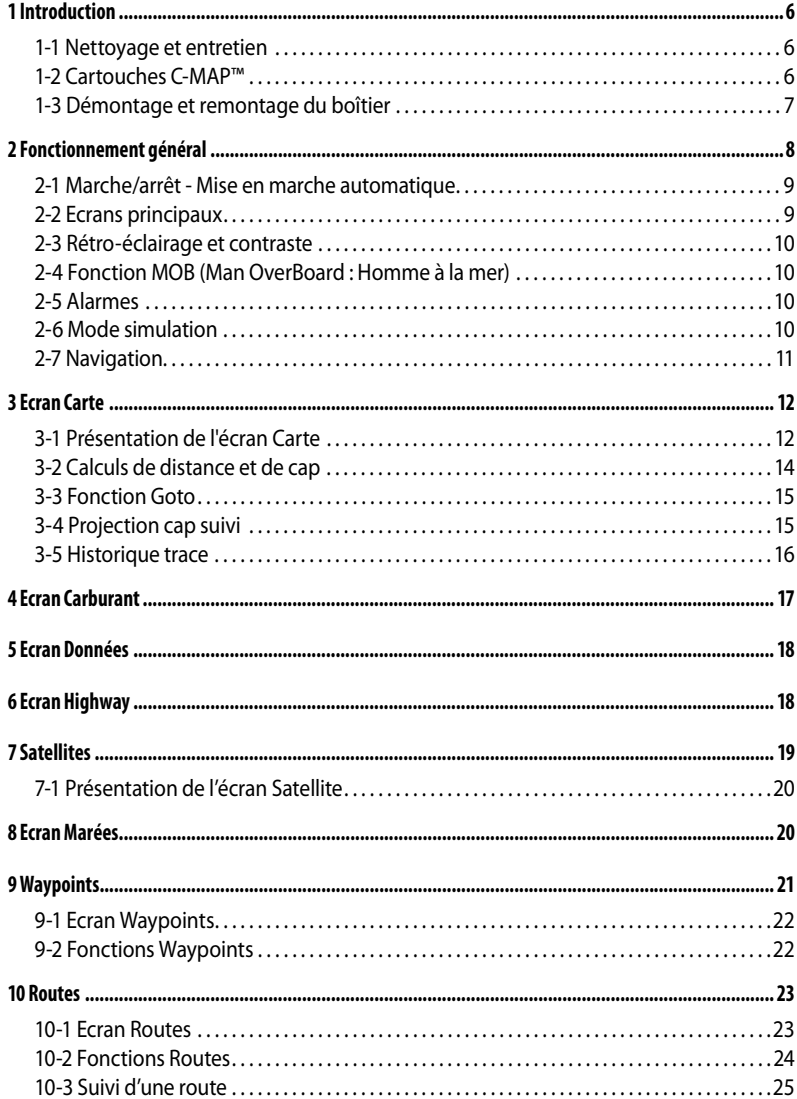

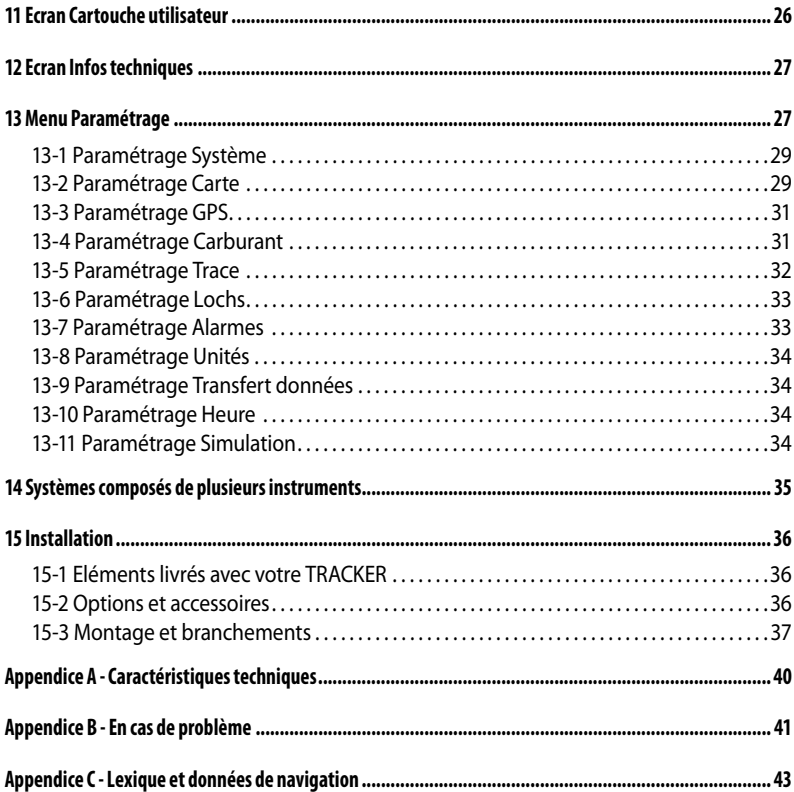

# **Important**

Il incombe au propriétaire de veiller à ce que l'appareil soit installé et utilisé de telle sorte qu'il ne cause pas d'accidents, de blessures ou de dommages matériels. L'utilisateur de ce produit est seul responsable du respect des règles de sécurité en matière de navigation.

**Système de positionnement global (GPS) :** le système de positionnement global ou GPS (Global Positioning System) est géré par le gouvernement américain. Ce dernier est par conséquent seul responsable du fonctionnement et de la précision du système GPS et de la maintenance de ses satellites. Les modifications apportées au système peuvent affecter la précision et les performances des récepteurs GPS (dont le TRACKER). Le TRACKER NAVMAN est un instrument de navigation fiable et précis s'il est correctement utilisé. C'est pourquoi nous vous recommandons de lire attentivement cette notice et de vous familiariser avec l'ensemble des fonctions du TRACKER. Le simulateur intégré vous permet d'effectuer un tour d'horizon de ses différentes fonctionnalités avant d'utiliser l'appareil en conditions réelles.

**Cartographie électronique :** la cartographie électronique utilisée par le TRACKER est une aide à la navigation et ne peut en aucun cas se substituer aux cartes marines officielles. Seuls les cartes officielles et les avis aux navigateurs contiennent les informations nécessaires au respect des règles de sécurité en matière de navigation. Veillez à toujours comparer les données fournies par votre TRACKER à d'autres sources de positionnement (contrôles visuels, mesures de la profondeur, relèvements au radar et au compas de relèvement). En cas d'écart entre les données, recherchez l'origine de l'erreur avant de poursuivre votre route.

**Fonctions Carburant :** la fonction Economie (distance parcourue par unité de carburant consommée) peut varier de façon importante selon la charge du bateau et les conditions de navigation. Grâce à la gestion électronique de votre consommation de carburant, le TRACKER peut estimer le volume de carburant restant dans le réservoir. Toutefois, il est nécessaire de vérifier cette valeur en contrôlant visuellement ou de toute autre manière la quantité de carburant restant réellement dans le réservoir. Ce contrôle permet ainsi de remédier aux éventuelles erreurs d'utilisation des fonctions Carburant (telles qu'oublier de remettre à zéro la quantité consommée après avoir fait le plein ou faire tourner le moteur sans activer les fonctions Carburant) ou à toute autre opération susceptible de fausser la gestion électronique de votre consommation. Veillez à toujours prévoir à bord un volume de carburant suffisant pour votre trajet ainsi qu'une réserve de secours.

NAVMAN NZ LIMITED DÉCLINE TOUTE RESPONSABILITÉ EN CAS D'ACCIDENT, DOMMAGE MATÉRIEL OU INFRACTION A LA LOI OCCASIONNÉS PAR UNE MAUVAISE UTILISATION DU PRODUIT.

**Langue de référence :** cette notice a été traduite de l'anglais. En cas de litige relatif à l'interprétation de la documentation, la version anglaise de la documentation prévaudra.

Cette notice présente le TRACKER à la date d'impression. Navman NZ Limited se réserve le droit de modifier les caractéristiques techniques du produit sans préavis.

Copyright © 2005 Navman NZ Limited, Nouvelle-Zélande, tous droits réservés. NAVMAN est une marque déposée de Navman NZ Limited.

# **1 Introduction**

# **Les traceurs de cartes TRACKER**

Les traceurs de cartes TRACKER sont des instruments de navigation compacts et résistants, intégrant toutes les fonctions de navigation. D'une grande simplicité d´utilisation, ils exécutent à votre place les opérations de navigation les plus complexes.

Le présent manuel décrit les traceurs de cartes suivants :

**TRACKER 5430**

Ecran en niveaux de gris, antenne GPS externe.

**TRACKER 5430i** Ecran en niveaux de gris, antenne GPS intégrée.

Le TRACKER possède une cartographie mondiale intégrée que vous pouvez utiliser pour planifier votre route ou que vous pouvez consulter à titre d'information. Pour obtenir des informations plus détaillées sur une région donnée, il vous faudra acquérir la cartouche C-MAP™ correspondante.

Le TRACKER utilise les signaux satellites GPS pour calculer la position et la vitesse du bateau.

Avec le TRACKER, vous pouvez soit naviguer en direction d´un point précis, soit suivre une route donnée. A l'approche d'un waypoint, le TRACKER affiche toutes les informations de navigation nécessaires.

Le TRACKER peut envoyer des données au pilote automatique du bateau et afficher les informations de profondeur d'un sondeur. Equipé d´un kit carburant optionnel, le TRACKER vous permet de gérer électroniquement votre consommation de carburant. Enregistrées sur une cartouche utilisateur, les données de navigation du TRACKER peuvent être facilement transférées sur un autre traceur de cartes NAVMAN.

Le TRACKER fait partie de la gamme des instruments de navigation NAVMAN, qui regroupe lochs-speedomètres, sondeurs, girouettes-anémomètres et répétiteurs. Ces appareils peuvent être connectés entre eux pour créer à bord un système intégré de gestion de données (voir section 14).

Veuillez lire attentivement cette notice avant le montage et l'utilisation de votre appareil. Les termes techniques sont définis dans l'appendice C.

# **1-1 Nettoyage et entretien**

### **Boîtier**

Nettoyer avec précaution le boîtier du TRACKER et plus particulièrement l'écran. Utiliser une éponge ou une peau de chamois propre, légèrement imprégnée de détergent doux dilué. Ne jamais utiliser de chiffon sec afin d'éviter que des cristaux de sel rayent l'écran. Ne pas utiliser de produit abrasif, de solvant, d'essence ou tout autre nettoyant chimique.

# **1-2 Cartouches C-MAP™**

Vous pouvez utiliser deux sortes de cartouches avec votre TRACKER :

**Les cartouches cartographie C-MAP™ :**  chaque cartouche contient la cartographie détaillée d'une région donnée. Lorsque vous insérez une cartouche dans le lecteur, les informations de la cartouche s'affichent automatiquement sur la carte mondiale intégrée du TRACKER.

Replacer le capot de protection sur l'écran lorsque le TRACKER est éteint.

# **Cartouches C-MAP™**

Manipuler les cartouches avec précaution. Les ranger dans leur boîtier une fois utilisées.

Nettoyer les cartouches à l´aide d´un chiffon humide ou imprégné d´un détergent doux.

Veiller à toujours laisser le réceptacle inséré dans le TRACKER afin d'éviter toute infiltration d'humidité dans le lecteur.

 $\bullet$ **Les cartouches utilisateurs C-MAP™ :** ces cartouches vous permettent de stocker vos données de navigation. Chaque cartouche utilisateur sert d'extension à la mémoire du TRACKER et permet de transférer des données vers un autre TRACKER (voir section 11).

*Remarque :* les anciennes cartouches 5 volts ne sont pas compatibles.

Vous pouvez insérer ou retirer une cartouche même si le TRACKER est éteint.

#### **Insérer une nouvelle cartouche**

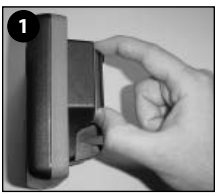

Eteindre le TRACKER (voir section 2-1). Retirer le réceptacle du TRACKER puis ôter la cartouche du réceptacle.

La ranger dans son boîtier.

Contacts or sur face arrière

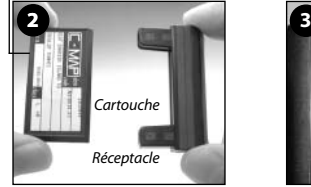

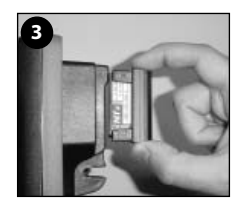

Insérer la nouvelle cartouche dans le réceptacle en veillant à ce que les contacts or, situés sur la face arrière de la cartouche, soient côté opposé au réceptacle (voir ci-dessus).

Conserver le boîtier de la cartouche. Replacer le réceptacle dans le TRACKER.

#### **Important : veiller à toujours laisser le réceptacle inséré dans le TRACKER afin d´éviter toute infiltration d'humidité dans le lecteur.**

### **1-3 Démontage et remontage du boîtier**

Pour des raisons de sécurité ou pour protéger votre appareil des intempéries, vous pouvez aisément démonter et remonter le boîtier du TRACKER si celui-ci est monté sur étrier.

#### **Démontage du boîtier**

- 1 Maintenir la touche  $\Omega$  enfoncée jusqu'à ce que l'écran du TRACKER s'éteigne.
- 2 Replacer le capot de protection sur le boîtier.
- 3 Desserrer la molette située sur l'étrier tout en maintenant le boîtier d´une main, puis retirer l'appareil de l'étrier avec précaution.
- 4 Débrancher les câbles connectés à l'arrière du boîtier.

 Pour les câbles munis d'un connecteur noir, desserrer l'écrou d'un quart de tour dans le sens inverse des aiguilles d'une montre, puis retirer le connecteur.

 Pour les câbles munis d'un connecteur or, dévisser l'écrou dans le sens inverse des aiguilles d'une montre, puis retirer le connecteur.

- 5 Replacer les protections sur les extrémités des connecteurs.
- 6 Ranger le boîtier dans un endroit sec, à l'abri des chocs et de la poussière (dans un sac de protection NAVMAN, par exemple).

#### **Remontage du boîtier**

- 1 Oter les protections des connecteurs. Brancher les connecteurs noirs dans les prises à l'arrière du boîtier de la manière suivante :
- $\bullet$ Veiller à ce que la couleur du connecteur corresponde à la couleur de l'écrou.
- Insérer le connecteur dans la prise.
- Bloquer le connecteur en vissant l'écrou d'un quart de tour dans le sens des aiguilles d'une montre.

 Le TRACKER ne sera pas endommagé en cas d'erreur de branchement.

- 2 Pour les câbles munis d'un connecteur or :
- Insérer le connecteur dans la prise correspondante, à l'arrière du boîtier.
- Visser l'écrou dans le sens des aiguilles d'une montre, sans trop serrer.
- 3 Installer le boîtier sur l'étrier.
- Régler la position de l'écran pour une lisibilité optimale avant de resserrer la molette de l'étrier. Oter le capot de protection.

# **2 Fonctionnement général**

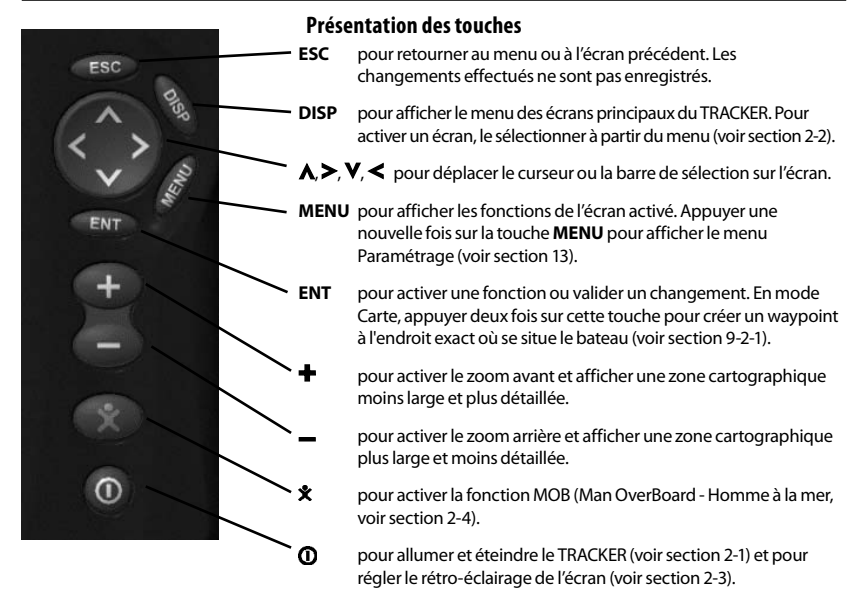

# **Fonctionnement des touches**

Dans cette notice :

**Appuyer** sur une touche signifie exercer une pression sur une touche pendant moins d'une seconde.

**Maintenir** une touche enfoncée signifie exercer une pression continue sur la touche.

Le buzzer interne émet un bip sonore chaque fois que vous appuyez sur une touche (pour activer / désactiver le bip, voir section 13-1).

Sélectionner une fonction à partir d´un menu

Le TRACKER est piloté par menus. Pour sélectionner une fonction à partir d´un menu :

- 1 Appuyer sur la touche  $\mathbf{V}$  ou  $\mathbf{\Lambda}$  pour sélectionner la fonction de votre choix.
- 2 Appuyer sur les touches ENT ou  $\geq$  pour valider votre choix.

Modifier un nombre ou un mot

Pour modifier un nombre ou un mot à l'écran :

- 1 Appuyer sur les touches  $\langle \cdot \rangle$  pour sélectionner le chiffre ou la lettre à modifier. Appuyer sur les touches  $\mathbf{V}$  ou  $\mathbf{A}$  pour modifier le chiffre ou la lettre.
- 2 Répéter cette opération pour modifier un autre chiffre ou une autre lettre.
- 3 Appuyer sur la touche **ENT** pour valider les changements effectués.

# **2-1 Marche/arrêt - Mise en marche automatique**

# **Mise en marche automatique**

Si le TRACKER est câblé pour une mise en marche automatique (voir section 15-3), il s'allume automatiquement dès que l'alimentation du bateau est mise en route. Dans ce cas, vous ne pouvez ni allumer ni éteindre le TRACKER manuellement.

### Mise en marche manuelle

Appuyer sur la touche  $\Phi$  pour allumer l'appareil.

# **Initialisation**

Une fois le TRACKER allumé :

1 Un écran d'accueil s'affiche brièvement, puis l'appareil émet un bip sonore et affiche un message d'avertissement.

# **2-2 Ecrans principaux**

Une fois le TRACKER allumé, l'écran Satellite s'affiche jusqu'à l'acquisition d'une position GPS. Puis l'appareil active l'écran Carte, principal écran utilisé lors de la navigation.

2 Si nécessaire, régler le rétro-éclairage de l'écran (voir section 2-3).

 Lire le message d'avertissement puis appuyer sur la touche **ENT**.

- 3 L'écran Satellite s'affiche. Vous pouvez
	- Soit attendre l'initialisation du récepteur GPS et l'acquisition d'une position GPS (voir section 7).
	- Soit appuyer sur la touche **ESC**.
- 4 L'écran Carte s'affiche à l'écran (voir section 3).

# **Extinction manuelle**

Pour éteindre manuellement le TRACKER, maintenir la touche  $\Phi$  enfoncée jusqu'à ce que l'écran s'éteigne.

Pour accéder aux autres écrans principaux, appuyer sur la touche **DISP** pour afficher le menu Ecrans puis sélectionner l'écran de votre choix.

Pour retourner à l'écran Carte, appuyer sur la touche **ESC**.

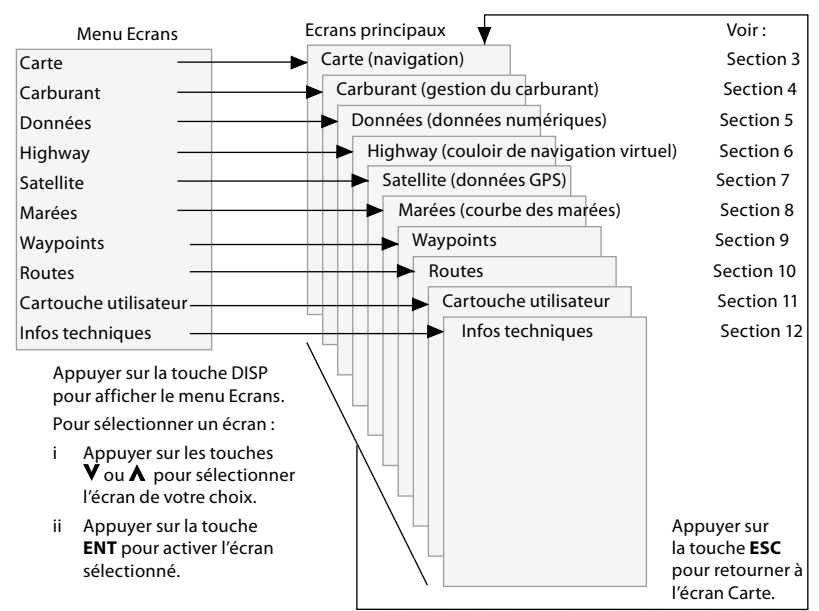

# **2-3 Rétro-éclairage et contraste**

- 1 Appuyer brièvement sur la touche  $\bm{0}$  pour afficher les fonctions de réglage de l'affichage.
- 2 Vous pouvez régler le rétro-éclairage de l'écran et des touches selon seize niveaux d'intensité.

 Pour modifier le niveau de rétro-éclairage actuel, appuyer sur la touche  $\leq$  (moins intense)  $ou$  (plus intense).

# **2-4 Fonction MOB (Man OverBoard : Homme à la mer)**

La fonction MOB permet d'enregistrer instantanément la position du bateau afin de pouvoir y retourner directement. Pour activer la fonction MOB :

1 Appuyer sur la touche  $\mathbf{\hat{x}}$ 

 Le TRACKER émet quatre bips et enregistre la position actuelle du bateau sous forme d'un waypoint appelé " MOB ".

2 L'écran Carte s'affiche, centré sur le waypoint MOB. Le zoom est automatiquement activé pour

une navigation plus précise. Si le zoom n'est pas assez puissant, le TRACKER passe en mode traceur (écran blanc hachuré, sans informations cartographiques : voir section 13-2 pour plus de détails).

3 Si la sortie pilote automatique est désactivée (voir section 13-8), le TRACKER affiche immédiatement les informations de navigation nécessaires pour retourner au waypoint MOB.

 Si la sortie pilote automatique est activée, un message vous demande si le bateau navigue actuellement en mode pilote automatique.

# **2-5 Alarmes**

Lorsque la valeur seuil d'une alarme est dépassée, le TRACKER affiche un message d´avertissement et active le buzzer interne ainsi que les éventuels voyants lumineux et buzzers externes.

# **2-6 Mode simulation**

Le mode simulation permet à l'utilisateur de se familiariser avec l'ensemble des fonctions du TRACKER, même hors de l'eau.En mode simulation, le TRACKER n'utilise pas les données provenant du récepteur GPS ou des autres capteurs mais affiche des données simulées. Pour vérifier si le TRACKER est en mode simulation,

- 3 Pour modifier le contraste de l'écran :
	- Appuyer sur la touche  $\blacktriangledown$  puis choisir Contraste.
	- ii Appuyer sur les touches  $\lt$  ou  $\gt$  pour régler le contraste.
- 4 Appuyer sur la touche **ENT** pour valider votre choix.

Sélectionner :

- *Non* : le TRACKER affiche alors immédiatement les informations nécessaires pour retourner au waypoint MOB.
- *Oui :* un message vous demande si vous désirez retourner au waypoint MOB. Sélectionner :
- *Oui*: pour retourner immédiatement au waypoint MOB.

### **Attention : ceci peut entraîner un brusque et dangereux changement de direction.**

*Non* : pour vous laisser le temps de désactiver  $\ddot{\phantom{0}}$ le pilote automatique ; utiliser alors la fonction Goto pour retourner au waypoint MOB (voir section 3-3).

### **Désactiver la fonction MOB ou créer un nouveau waypoint MOB**

- 1 Appuyer à nouveau sur la touche  $\mathbf{\hat{X}}$ .
- 2 Sélectionner l'option de votre choix.

 **Info :** une fois la fonction MOB désactivée, le waypoint MOB reste affiché sur la carte. Pour le supprimer, veuillez vous reporter à la section 9-2-5.

Appuyer sur la touche **ESC** pour mettre l'alarme en veille. L'alarme se redéclenchera si la valeur seuil est à nouveau franchie.

Le TRACKER possède plusieurs alarmes paramétrables ainsi qu'une alarme se déclenchant automatiquement en cas de perte de la position GPS (voir section 13-7).

appuyer sur la touche **DISP** puis sélectionner Satellite. Si le mode simulation est activé, le mot " Simulation " s'affiche en haut à gauche de l'écran.

Pour activer ou désactiver le mode simulation, reportez-vous à la section 13-1.

#### **Important : ne jamais activer le mode Simulation lorsque vous naviguez.**

# **2-7 Navigation**

Le TRACKER vous permet soit de vous rendre directement à un point, soit de suivre une route.

Avant de commencer à naviguer, vous pouvez créer des waypoints aux endroits de votre choix (voir section 9-2-1).

 $\ddot{\mathbf{Q}}$ **:** Conseil : enregistrez votre point de départ sous forme d´un waypoint pour y revenir plus facilement.

### **Fonction Goto : se rendre directement à un point**

La fonction Goto vous permet de rejoindre directement un waypoint ou tout autre point de votre choix :

- 1 Sur l'écran Carte, positionner le curseur sur votre point de destination (voir section 3-1-1).
- 2 Activer la fonction Goto à partir de l'écran Carte (voir section 3-3) puis commencer à naviguer en direction du point de destination.

Les données de navigation nécessaires pour atteindre le point de destination sont affichées sur les écrans Carte, Données et Highway. Les informations suivantes s´affichent sur la carte :

- La position du bateau $\triangle$
- Le point de destination, entouré d'un cercle.
- La route du bateau vers le point de destination.
- Deux lignes CDI, parallèles à la route du bateau (voir appendice C).

 Si le pilote automatique est activé, le TRACKER lui enverra les données de navigation nécessaires pour diriger le bateau vers le point de destination.

 Si l'alarme XTE (écart de route) est activée, le buzzer se déclenchera dès que le bateau s'éloignera de la route d'une distance supérieure à la valeur de l'alarme (voir section 13-7).

- 3 Si l'alarme de rayon d'arrivée est activée, le buzzer se déclenchera dès que le bateau entrera dans le rayon d'arrivée du point de destination, vous informant que vous avez atteint votre destination (pour régler l'alarme de rayon d'arrivée, voir section 13-7).
- 4 Pour désactiver la fonction Goto, veuillez vous reporter à la section 3-3.

#### **Suivre une route**

Une route est composée d'une suite de waypoints que le bateau peut suivre (voir section 10).

- Pour créer des waypoints avant de créer une route, activer l'écran Waypoints (voir section 9-2-1).
- 2 Pour créer une route, activer l'écran Carte ou l'écran Routes (voir section 10-2-1).
- 3 Pour activer une route, se reporter à la section 10-3-1.

Les données de navigation nécessaires pour atteindre le point de destination sont affichées sur les écrans Carte, Données et Highway. Les informations suivantes s´affichent sur la carte :

- La position du bateau $\triangle$
- $\bullet$ Le waypoint actif, entouré d'un cercle.
- $\bullet$ Le segment de route actuellement suivi par le bateau.
- Deux lignes CDI, parallèles à la route du  $\bullet$ bateau (voir appendice C).

 Si le pilote automatique est activé, le TRACKER lui enverra les données de navigation nécessaires pour diriger le bateau vers le point de destination.

 Si l'alarme XTE (écart de route) est activée, le buzzer se déclenchera dès que le bateau s'éloignera de la route d'une distance supérieure à la valeur de l'alarme (voir section 13-7).

Si l'alarme de rayon d'arrivée est activée, le buzzer se déclenchera dès que le bateau entrera dans le rayon d´arrivée du waypoint actif (pour régler l'alarme de rayon d'arrivée, se reporter à la section 13-7).

- 4 Le TRACKER cesse de donner des indications pour atteindre le waypoint actif et active le segment de route suivant :
	- a Lorsque le bateau est à moins de 0,025 nm du waypoint actif.
	- b Ou lorsque le bateau dépasse le waypoint actif.
	- c Ou bien lorsque vous changez de waypoint de destination (voir section 10-3-2).
- 5 Désactiver la route lorsque vous avez atteint votre destination finale ou lorsque vous souhaitez ne plus suivre la route (voir section 10-3-3).

# **3 Ecran Carte**

L'écran Carte est l'écran de référence du TRACKER. Très complet, il vous permet de visualiser la position et la route du bateau sur la carte ainsi que les données de navigation.

# **3-1 Présentation de l'écran Carte**

### **Vous pouvez visualiser sur l'écran Carte les informations suivantes :**

En-tête Données. Pour activer ou désactiver l'en-tête Données ou bien pour afficher des données différentes, voir section 3-1-8.

Carte. Pour modifier la configuration de la carte, voir section 13-2.

> Position du bateau (voir section 3-1-1).

Trace du bateau (voir section 3-5).

Route du bateau et lignes CDI (voir appendice C).

Le bateau se dirige vers le waypoint FISH06.

Distance et cap vers le curseur.

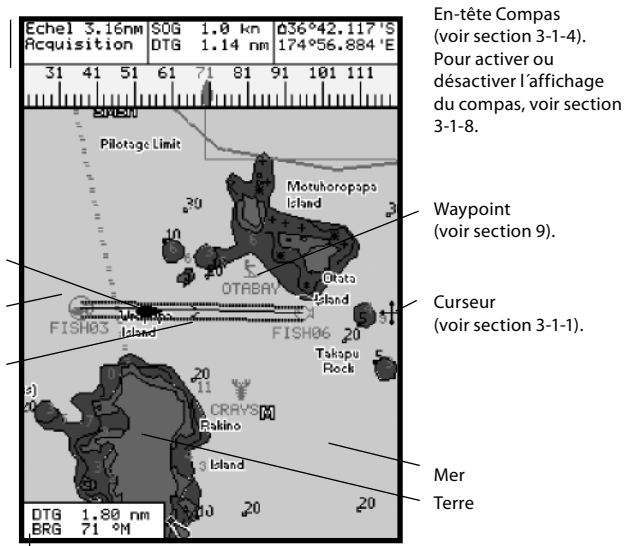

La carte est en mode curseur ; pour passer en mode position bateau, appuyer sur la touche **ESC** (voir section 3-1-1).

# **3-1-1 Modes d'affichage**

La carte possède deux modes d´affichage : le mode position bateau et le mode curseur.

#### **Mode position bateau**

Pour passer en mode position bateau, appuyer sur la touche **ESC.** Le bateau est alors positionné au centre de l'écran. Lorsque le bateau se déplace, la carte défile automatiquement afin que la position du bateau soit toujours affichée au centre de l'écran. Le curseur est désactivé (voir ci-dessous).

#### **Mode curseur**

Les touches curseur sont désignées par les symboles  $\blacktriangleright \blacktriangleright \blacktriangleleft \ltimes t$  . Pour passer en mode curseur, maintenir une des touches curseur enfoncée. Le curseur apparaît alors à l'écran sous la forme du symbole<sup>!</sup>. Pour déplacer le curseur :

- Appuyer sur la touche indiquant la direction dans laquelle le curseur doit se déplacer : par exemple, appuyer sur la touche  $\mathbf V$  pour déplacer le curseur vers le bas de la carte.
- Appuyer à mi-chemin entre deux touches curseur pour déplacer le curseur en diagonale.
- Maintenir une des touches curseur enfoncée pour déplacer le curseur sur l'écran de manière continue.

En mode curseur :

- La distance bateau-curseur (+DST) et le cap vers le curseur (+BRG) sont affichés dans le coin inférieur gauche de l'écran.
- La carte ne défile pas lorsque le bateau se déplace.
- La carte défile lorsque vous déplacez le curseur sur l'un des bords de l'écran.

Ainsi, si vous maintenez la touche  $\geq$  enfoncée afin de déplacer le curseur sur le bord droit de l'écran, la carte défilera vers la gauche.

## **3-1-2 Latitude et longitude**

Vous pouvez afficher la latitude et la longitude dans l'en-tête Données. La position affichée est généralement celle du bateau. Dans ce cas, la latitude est précédée du symbole " bateau " :

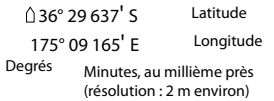

Si vous avez déplacé le curseur au cours des dix dernières secondes, la position affichée sera celle du curseur. Dans ce cas, la latitude sera précédée du symbole curseur :

#### **+** 36° 29 684' S

#### 175° 09 201' E

#### **Important : lorsque vous relevez la position du bateau, assurez-vous que la position affichée n´est pas celle du curseur.**

## **3-1-3 Echelle**

Appuyer sur la touche  $\bigtriangledown$  pour activer le zoom avant et afficher une zone cartographique moins large et plus détaillée. Appuyer sur la touche pour activer le zoom arrière et afficher ainsi une zone cartographique plus large et moins détaillée. Vous pouvez afficher l'échelle de la carte dans l'en-tête Données (par exemple, échelle = 8 nm). L'échelle représente la distance verticale réelle de la zone cartographique affichée à l´écran. Par exemple, si l'échelle est égale à 8 milles nautiques, l'écran affichera une zone cartographique de 8 milles nautiques de hauteur.

### **3-1-4 Compas**

Pour afficher le compas en haut de l'écran, veuillez vous reporter à la section 3-1-8.

Si le bateau navigue en direction d´un point précis, le compas indique le cap vers le point de destination (BRG), représenté au centre, et le cap suivi sur le fond (COG). Dans l´exemple ci-dessous, le BRG est égal à 4° et le COG à 12° :

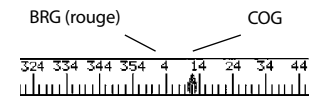

Si le bateau ne se dirige pas vers un point précis, le COG est affiché au centre du compas. Dans l'exemple ci-dessous, le COG est égal à 12° :

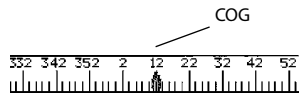

## **3-1-5 Symboles**

Des symboles (icônes waypoints, symboles C-MAP™) sont affichés sur la carte. Si vous placez le curseur sur un symbole pendant au moins deux secondes, une fenêtre contenant des informations sur le symbole s'affichera en bas à gauche de l'écran.

### **3-1-6 Informations cartographiques**

Pour afficher les informations cartographiques disponibles sur un point de la carte (par exemple, un symbole C-MAP™) :

- Positionner le curseur sur le point de votre choix.
- 2 Appuyer sur la touche **MENU** puis sélectionner Info carte.
- 3 Une liste d'objets apparaît à l'écran :
	- Sélectionner l'objet à afficher.
	- Appuyer sur la touche **ESC** pour revenir à la liste. Si nécessaire, sélectionner un autre objet.
	- iii Appuyer sur la touche **ESC** pour revenir à l'écran Carte.

### **3-1-7 Recherche des services les plus proches**

Cette fonction vous permet de rechercher et d'afficher les services disponibles à proximité du bateau ou d'un point de votre choix.

- 1 Pour visualiser les services situés à proximité du bateau, appuyer sur la touche **ESC** et passer en mode position bateau. Pour visualiser les services situés à proximité d'un autre point, placer le curseur sur ce point.
- 2 Appuyer sur la touche **MENU** puis sélectionner Cherche.
- 3 Sélectionner le type de service recherché :

#### **Ports**

 A partir de la liste affichée à l'écran, sélectionner le port à afficher. Pour rechercher un port précis :

 i Appuyer sur la touche **MENU** puis sélectionner Cherche.

 ii Entrer le nom ou les premières lettres du nom du port recherché. Appuyer sur la touche **ENT**.

#### **Services portuaires**

 i Sélectionner le type de service recherché.

Une liste des endroits proposant ce service s'affiche à l´écran. Sélectionner le lieu que vous souhaitez afficher.

#### **Stations d'observation des marées**

 Une liste des endroits proposant ce service s'affiche à l´écran. Sélectionner le lieu que vous souhaitez afficher. La carte se recentre alors automatiquement sur la station sélectionnée. Pour afficher la courbe des marées de la station (voir section 8) :

- i Appuyer sur la touche **MENU** puis sélectionner Info carte.
- ii Sélectionner Tide height.

### **3-1-8 En-têtes Données et Compas**

Vous pouvez afficher des données numériques ainsi qu'un compas en haut de l'écran Carte. Pour activer ou désactiver les en-têtes Données et Compas :

- 1 Appuyer sur la touche **MENU** puis sélectionner En-tête de données.
- 2 Pour activer ou désactiver l'en-tête Données :
	- i Sélectionner Données.
	- Sélectionner On ou Off.
- 3 Pour sélectionner la taille des caractères :
- i Sélectionner Taille.

## **3-2 Calculs de distance et de cap**

La fonction Distance vous permet de tracer une trajectoire composée d'un ou plusieurs segments et d'afficher le cap et la longueur de chaque segment ainsi que la distance totale de la trajectoire dessinée. Une fois la trajectoire tracée, celle-ci peut être enregistrée sous la forme d'une route.

Pour calculer la distance et le cap d'une trajectoire :

- 1 Appuyer sur la touche **ESC** jusqu'à ce que l'écran Carte s'affiche. Appuyer sur la touche **MENU** puis sélectionner Distance.
- 2 Positionner le curseur sur le point de départ du premier segment, que ce point soit ou non un Waypoint. Appuyer sur la touche **ENT**.
- 3 Pour ajouter un segment, déplacer le curseur sur le point d'arrivée du nouveau segment, que ce point soit ou non un Waypoint.L'écran affiche alors le cap et la longueur du segment

ii Sélectionner :

 *Petit* : affichage de trois champs par ligne et de quatre lignes maximum.

 *Moyen/Grand* : affichage de deux champs par ligne et de quatre lignes maximum.

- 4 Pour modifier la nature des données affichées :
	- i Sélectionner Paramétrage données.
	- ii Pour modifier un champ de données :

 a Sélectionner le champ à modifier à l'aide des touches curseur.

 b Appuyer sur la touche **ENT** pour activer la liste des données pouvant être affichées dans le champ.

 c Sélectionner les données à afficher dans le champ ; sélectionner Aucune pour n'afficher aucune donnée dans le champ.

iii Répéter cette dernière étape pour configurer les autres champs de données. Appuyer sur la touche **ESC**.

 $\ddot{R}$ **: Info** : moins l'en-tête Données comprendra de lignes, plus la carte pourra occuper d'espace à l'écran.

- 5 Pour activer ou désactiver l'en-tête Compas :
	- i Sélectionner Compas.
	- ii Sélectionner On ou Off.
- 6 Appuyer sur la touche **ESC** pour retourner à l'écran Carte.

que vous venez de créer ainsi que la distance totale de la trajectoire. Appuyer sur la touche **ENT**.

- 4 Pour supprimer le dernier segment de la trajectoire, appuyer sur la touche **MENU** puis sélectionner Enlever.
- 5 Répéter les deux étapes précédentes pour tracer la trajectoire dans sa totalité.
- 6 Pour enregistrer la trajectoire sous la forme d'une route, appuyer sur la touche **MENU** puis sélectionner Enreg. Les nouveaux points de la trajectoire seront automatiquement sauvegardés sous forme de nouveaux waypoints, avec un nom par défaut. Si vous le souhaitez, vous pourrez modifier ultérieurement les caractéristiques de la route (voir section 10-2-2) ou des nouveaux waypoints (voir section 9-2-3).
- 7 Appuyer sur la touche **ESC** pour retourner à l'écran Carte.

# **3-3 Fonction Goto**

La fonction Goto vous permet de vous rendre directement à un point.

### **Activer la fonction Goto**

- 1 Sélectionner le point de destination :
	- Pour vous rendre directement à un waypoint ou à un autre point de la carte :
		- i Appuyer sur la touche **ESC** jusqu'à ce que l'écran Carte s'affiche.

 ii Positionner le curseur sur le point de destination.

 iii Appuyer sur la touche **MENU** puis sélectionner Goto.

Pour vous rendre directement à un waypoint à partir de l'écran Waypoints :

 i Appuyer sur la touche **DISP** puis sélectionner Waypoints.

Appuyer sur les touches  $\mathbf V$  ou  $\mathbf A$  pour sélectionner le waypoint de destination.

 iii Appuyer sur la touche **MENU** puis sélectionner Goto.

# **3-4 Projection cap suivi**

Grâce à la fonction Projection cap suivi, le TRACKER peut tracer votre route projetée à partir du cap suivi sur le fond (COG), de la vitesse du bateau et d'un temps de navigation donné. Pour activer ou désactiver la fonction Projection cap suivi et pour sélectionner le temps de navigation, voir section 13-2.

#### **ne traverse pas de zones de navigation dangereuses ou de zones terrestres.** 2 Le TRACKER affiche les données de

navigation nécessaires pour atteindre le point de destination (voir section 2-7). Les informations suivantes s´affichent sur la carte :

 **Attention : assurez-vous que votre route** 

- Le point de destination, entouré d'un cercle.
- La route du bateau vers le point de destination.
- Deux lignes CDI, parallèles à la route du bateau (voir appendice C).

### **Désactiver la fonction Goto**

- 1 Appuyer sur la touche **ESC** jusqu'à ce que l'écran Carte s'affiche.
- 2 Appuyer sur la touche **MENU** puis sélectionner Annuler Goto.

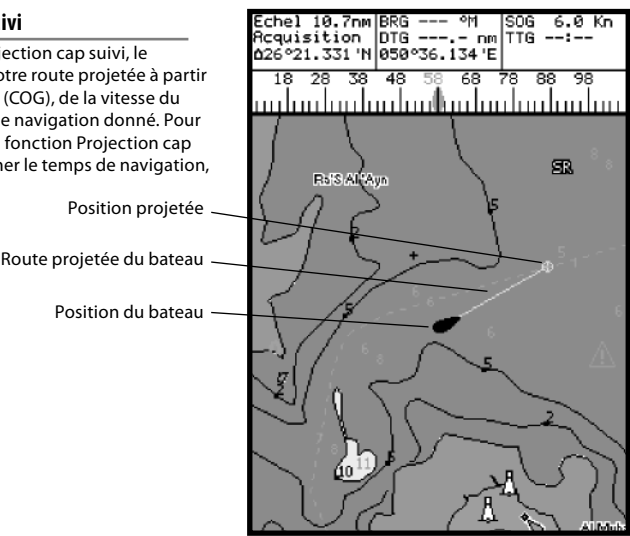

## **3-5 Historique trace**

La fonction Trace permet d'enregistrer à intervalles réguliers la position du bateau. Ces intervalles peuvent être des :

- Intervalles de temps.
- Intervalles de distance.

Le TRACKER peut afficher la trace du bateau sur la carte. Il peut aussi afficher une trace sauvegardée tout en enregistrant la trace actuelle du bateau.

Pour enregistrer ou activer une trace, veuillez vous reporter à la section 13-5.

Le TRACKER peut mémoriser jusqu'à cinq traces :

- La trace 1, destinée à enregistrer la progression continue du bateau, peut comporter 2 000 positions.
- Les traces 2, 3, 4 et 5 peuvent comporter 500 positions chacune. Ces traces sont destinées à enregistrer des segments de route nécessitant un retraçage précis (par exemple, l'embouchure d'une rivière).

 $\ddot{\mathbf{C}}$ **Conseil** : nous vous recommandons de lire attentivement le paragraphe ci-dessous avant de procéder à l'enregistrement d´une trace.

Lors de l'enregistrement d'une trace, si cette dernière atteint le nombre maximal de positions pouvant être sauvegardées, le TRACKER continue à enregistrer les nouvelles positions tandis que les plus anciennes sont effacées. La longueur d'une trace dépend de l'Intervalle trace sélectionné : plus l'intervalle est court, plus la trace sera courte et précise ; plus il est long, plus la trace sera longue et moins elle sera détaillée, comme l'illustrent les exemples suivants :

#### **Intervalles de temps**

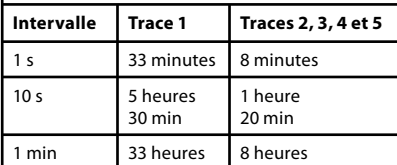

#### **Intervalles de distance**

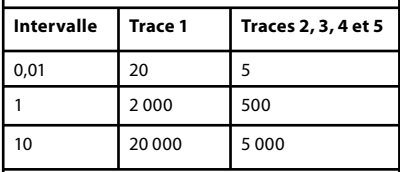

Les unités de mesure des intervalles et des traces correspondent aux unités de distance sélectionnées (nm, par exemple)

# **4 Ecran Carburant**

Pour avoir accès aux fonctions Carburant du TRACKER, vous devrez tout d'abord installer un kit carburant optionnel puis paramétrer les données carburant (voir section 13-4).

Pour activer l'écran Carburant, appuyer sur la touche **DISP** puis sélectionner Carburant.

Les informations suivantes s'affichent à l'écran :

**Consommé** : quantité totale de carburant consommée depuis la dernière remise à zéro de cette fonction (voir paragraphe " Consommation à zéro ", section 13-4).

**Restant :** quantité de carburant restant dans le(s) réservoir(s).

**Débit** : consommation instantanée de carburant. Pour les bateaux à double motorisation, la consommation s'affiche pour chacun des moteurs, vous permettant ainsi de vérifier si les deux moteurs tournent au même régime.

**Economie** : distance parcourue par unité de carburant consommée. Les unités de mesure dépendent des unités de vitesse et de volume sélectionnées. Régler l'alimentation et le trim moteur pour une économie optimale. Plus la valeur affichée est élevée, plus l'économie est importante.

**Vitesse** : vitesse du bateau sur le fond.

**Autonomie** : distance que le bateau peut parcourir sans nouvel apport de carburant et à consommation égale.

# **Attention :**

- **l'économie (distance parcourue par unité de carburant consommée) peut varier de façon importante selon la charge du bateau et les conditions de navigation. Veillez à toujours avoir à bord assez de carburant pour votre trajet ainsi qu'une réserve de secours.**
- **A chaque fois que vous ajoutez du carburant dans le réservoir ou que vous en retirez, n'oubliez pas d'enregistrer la nouvelle quantité disponible dans le réservoir (voir section 13-4) afin que l'alarme puisse fonctionner correctement.**

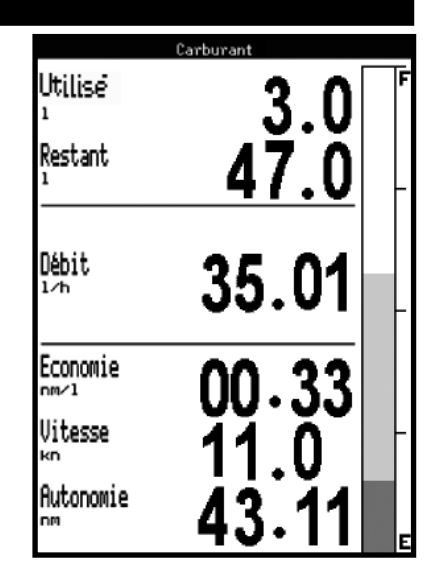

# **5 Ecran Données**

L'écran Données est composé de six champs de données numériques grand format.

Pour accéder à l'écran Données, appuyer sur la touche **DISP** puis sélectionner Données.

# **Modifier la nature des données affichées**

- 1 Appuyer sur la touche **MENU** puis sélectionner Paramétrage données.
- 2 Pour modifier un champ de données :
	- Utiliser les touches curseur pour sélectionner le champ à modifier.
	- ii Appuyer sur la touche **ENT** pour activer la liste des données pouvant être affichées dans le champ.
	- iii Sélectionner les données à afficher dans le champ ; sélectionner Aucune pour n'afficher aucune donnée dans le champ.
- 3 Répéter l'étape précédente pour modifier un nouveau champ de données.
- 4 Appuyer sur la touche **ESC** pour retourner à l'écran Données.

# **6 Ecran Highway**

L'écran Highway vous permet de visualiser en 3D la route du bateau vers le point de destination.

Pour activer l'écran Highway, appuyer sur la touche **DISP** puis sélectionner Highway.

Λ  **Important : les zones terrestres, les zones de navigation dangereuses ainsi que les symboles n'apparaissent pas sur l'écran Highway.**

### **Les informations suivantes s'affichent à l'écran :**

Six champs de données numériques. Pour modifier la nature des données affichées, veuillez vous reporter à la section précédente. Waypoint de destination.

Route du bateau vers le waypoint de destination.

Les lignes CDI forment un couloir de navigation virtuel servant de repère au déplacement du bateau (voir appendice C, CDI).

Position du bateau, affichée au bas de l'écran Echelle CDI

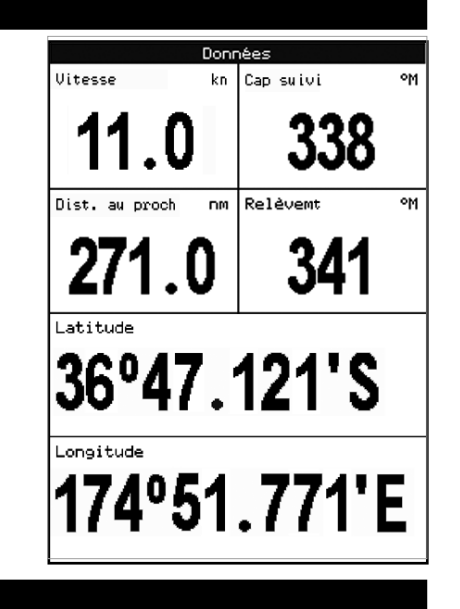

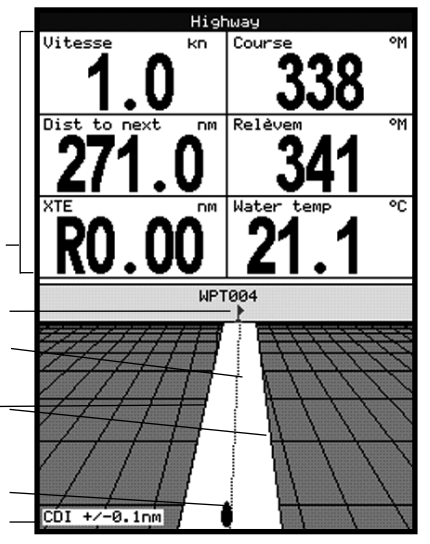

### **Modifier la nature des données affichées**

- 1 A partir de l'écran Highway, appuyer sur la touche **MENU** puis sélectionner Paramétrage données.
- 2 Pour modifier un champ de données :
	- Utiliser les touches curseur pour sélectionner le champ à modifier.
	- ii Appuyer sur la touche **ENT** pour activer la liste des données pouvant être affichées dans le champ.

# **7 Satellites**

#### **Système de positionnement mondial GPS**

Le système GPS est géré par le gouvernement américain. Vingt-quatre satellites tournent en permanence autour de la terre en émettant des signaux horaires et de positionnement. Le récepteur GPS analyse les signaux reçus des satellites les plus proches pour calculer avec précision sa position terrestre, appelée position GPS.

Dans 95% des cas, la précision de la position GPS est comprise entre 0 et 10 m. Une antenne GPS peut capter des signaux satellites GPS quel que soit l'endroit du globe où vous vous trouvez.

### **Système DGPS**

Un système DGPS améliore la précision de la position GPS grâce à l'utilisation de signaux de correction. Votre TRACKER est compatible avec les systèmes DGPS suivants :

#### **WAAS et EGNOS**

 WAAS et EGNOS sont deux systèmes DGPS utilisant le positionnement par satellites. Les signaux de correction émis par les satellites sont captés par l'antenne GPS standard de votre TRACKER. Dans 95% des cas, la précision de la position GPS corrigée est comprise entre 0 et 10 m.

Le système WAAS couvre l'ensemble du territoire américain et la quasi-totalité du territoire canadien. Le système EGNOS couvrira la majeure partie de l'Europe occidentale.

#### **Radiobalises**

 Les radiobalises sont des stations au sol qui émettent des signaux de correction pouvant être captés à bord par un récepteur radiobalise différentiel. Les radiobalises, qui ont une portée limitée, sont généralement installées à proximité des ports et des zones de trafic important. La précision de la position GPS corrigée est généralement comprise entre 0 et 2 ou 5 mètres.

- iii Sélectionner les données à afficher dans le champ ; sélectionner Aucune pour n'afficher aucune donnée dans le champ.
- 3 Répéter l'étape précédente pour modifier un nouveau champ de données.
- 4 Appuyer sur la touche **ESC** pour retourner à l'écran Highway.

#### **Antennes GPS**

- Le TRACKER 5430i comprend une antenne GPS intégrée.
- Le TRACKER 5430 ne peut fonctionner sans antenne GPS externe. Nous vous recommandons d'utiliser l'antenne GPS fournie avec l'appareil.
- Le TRACKER applique les corrections DGPS WAAS et EGNOS à n'importe quelle antenne GPS.
- Si vous naviguez dans une zone qui n'est pas couverte par les systèmes WAAS ou EGNOS, une antenne DGPS optionnelle permettant de recevoir les signaux de radiobalises situées à terre améliorera la précision de votre positionnement. Equipée d'un récepteur GPS et d'un récepteur radiobalise différentiel, cette antenne DGPS applique automatiquement les corrections des radiobalises aux positions GPS.
- Le TRACKER peut utiliser les informations GPS provenant d'un instrument compatible optionnel ou d'une antenne connectée via les interfaces NavBus ou NMEA (voir sections 14 et 15-3). Dans ce cas, l'antenne du TRACKER est inutile.

Pour configurer le TRACKER en fonction de l'antenne utilisée, voir section 13-3. Pour plus d'informations, consultez votre revendeur NAVMAN.

Le TRACKER est équipé d'un récepteur intégré 12-canaux d'une grande sensibilité. Il recherche les signaux de tous les satellites " visibles " au-dessus de l'horizon. Pour calculer la position du bateau, le récepteur utilise les données des satellites situés uniquement à plus de 5° au-dessus de la ligne d'horizon.

### **Initialisation**

Le temps de première acquisition d'un récepteur GPS est en moyenne de 50 secondes. Dans certains cas, ce délai peut atteindre deux minutes et plus.

NAVMAN **TRACKER 5430/5430i** Manuel d'installation et d'utilisation 19

L´écran Satellite vous informe sur les satellites et la position GPS.

Pour activer l'écran Satellite, appuyer sur la touche **DISP** puis sélectionner Satellite.

#### **Les informations suivantes s´affichent à l'écran :**

Date et heure calculées à partir des signaux satellites GPS. L'heure affichée correspond à l'heure locale (temps universel UTC [GMT] plus décalage horaire, voir section 13-10).

HDOP : coefficient d'affaiblissement de la position. Il indique le degré d'erreur de la position GPS due à la position des satellites. Plus le coefficient est faible, plus le calcul de la position est précis, Intensité des signaux satellites GPS. Le TRACKER peut afficher jusqu'à douze signaux GPS différents. Plus la barre est grande, plus l'intensité du signal est importante.

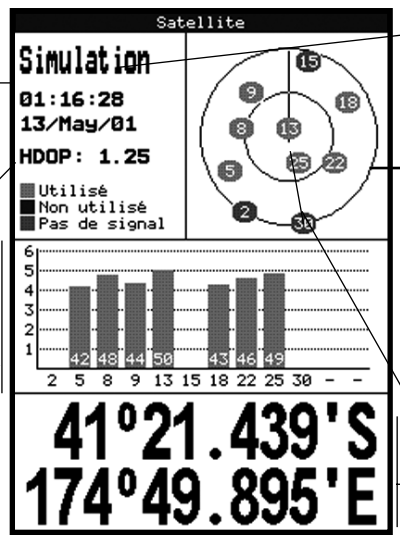

Lorsque vous allumez votre TRACKER, l´écran Satellite s´affiche automatiquement pendant l´initialisation du récepteur GPS.

> Mode de l'antenne GPS, par exemple " Acquisition ", " Pos. GPS " ou " Pas de GPS ". Si le TRACKER est en mode simulation, le mot " Simulation " est alors affiché (voir section 2-6).

Position des satellites GPS visibles :

- Le cercle extérieur indique le degré 0 d'élévation (horizon).
- Le cercle intérieur indique le degré 45 d'élévation.
- Le centre indique le degré 90 d'élévation (à la verticale du bateau).
- Le nord est en haut de l'écran.

Lorsque le bateau se déplace, le COG est matérialisé par une ligne pleine partant du centre.

Position du bateau.

# **8 Ecran Marées**

L'écran Marées affiche les horaires et hauteurs de marées de la station d'observation sélectionnée, à une date donnée.

Pour activer l'écran Marées correspondant à la station la plus proche du bateau, appuyer sur la touche **DISP** puis sélectionner Marées.

Pour activer l'écran Marées correspondant à une station de votre choix :

- 1 A partir de l'écran Carte, appuyer sur la touche **MENU** puis sélectionner Cherche.
- 2 Sélectionner Stations marées.
- 3 A partir de la liste affichée à l'écran, sélectionner la station de votre choix. La

carte se recentre alors automatiquement sur la station sélectionnée.

- 4 Appuyer sur la touche **MENU** puis sélectionner Info carte.
- 5 Sélectionner Tide height.

#### **Sélectionner la date de la courbe des marées**

- 1 Appuyer sur la touche **MENU**.
- 2 Sélectionner Ce jour, J. suiv ou J. préc.

 Pour choisir une date différente, sélectionner Entrer date, modifier la date affichée puis appuyer sur touche **ENT**.

#### **Les informations suivantes s'affichent à l'écran :**

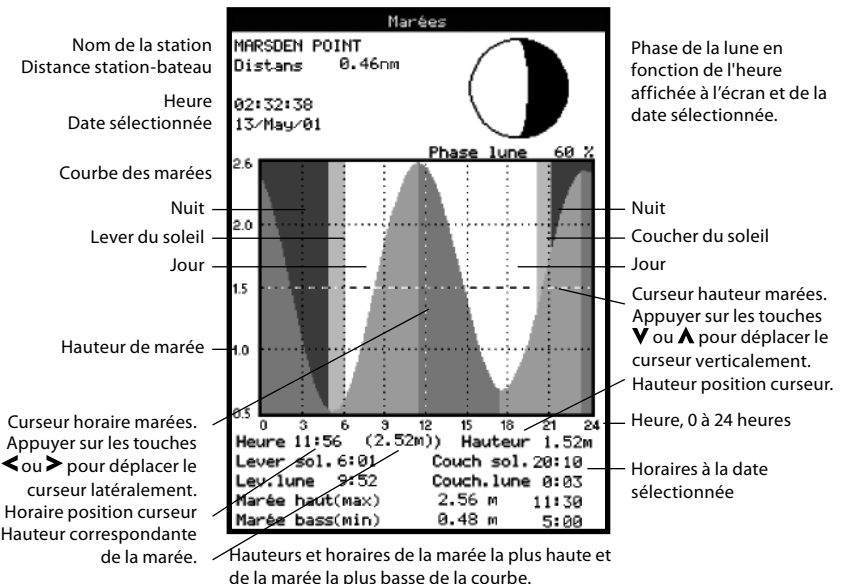

# **9 Waypoints**

Un waypoint est une position cartographique enregistrée dans le TRACKER, telle qu'un lieu de pêche ou un point inclus dans une route. Le TRACKER peut sauvegarder jusqu´à 1000 waypoints. Vous pouvez créer, modifier et effacer un waypoint. Un waypoint possède les caractéristiques suivantes :

- Un nom (huit caractères maximum).
- Une icône indiquant la nature du waypoint. Les icônes disponibles sont les suivantes :

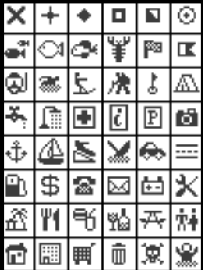

- $\bullet$ Une position.
- Un nom de couleur pour chaque icône affichée sur la carte.
- Un type :

**Normal :** un waypoint traditionnel peut être inclus dans une route ou être un point de destination (Danger : Non).

**Danger :** un waypoint de danger est un point que le bateau doit éviter (Danger : Oui). Si le bateau entre dans le rayon d'arrivée d'un waypoint de danger, l'alarme se déclenchera (voir section 13-7).

Un mode d'affichage :

 La fonction Sélection du sous-menu paramétrage Carte - Autre - Waypoints vous permet de choisir le mode d'affichage des waypoints sur la carte (voir section 13-2) :

*Off :* le waypoint n'est pas affiché.

*Icôn* : l'icône du waypoint est affichée.

*I+N :* l'icône et le nom du waypoint sont affichés.

 Si vous avez créé de nombreux waypoints, utilisez cette fonction pour sélectionner les waypoints à afficher sur la carte.

## **9-1 Ecran Waypoints**

Pour activer l'écran Waypoints appuyer sur la touche **DISP** puis sélectionner Waypoints (voir ci-contre).

L'écran Waypoints affiche la liste des waypoints créés ainsi que leurs caractéristiques : symbole, nom, latitude et longitude, distance et cap vers le waypoint, type et mode d'affichage.

## **9-2 Fonctions Waypoints**

 **Attention : ne jamais créer de waypoint sur la côte ou dans une zone de navigation dangereuse.**

### **9-2-1 Créer un waypoint**

#### **Créer un waypoint à partir de l'écran Carte**

- 1 Pour créer un waypoint à partir de la position du bateau, appuyer sur la touche **ESC** pour passer en mode position bateau. Pour créer un waypoint à partir d'une position autre que celle du bateau, déplacer le curseur sur le point de votre choix.
- 2 Appuyer sur la touche **ENT** puis sélectionner Enreg., ou appuyer sur la touche **MENU** et sélectionner Nouveau waypoint.
- 3 Un nouveau waypoint, auquel sont attribuées des caractéristiques par défaut, est créé.
- 4 Si nécessaire, modifier les données par défaut du waypoint (voir section 9-2-7). Sélectionner Enreg.

#### **Créer un waypoint à partir de n'importe quel écran**

Appuyer sur la touche ESC à partir de n'importe quel écran pour passer en mode Carte.

Suivre la démarche décrite ci-dessus.

Pour modifier les données par défaut du waypoint, veuillez vous reporter à la section 9-2-3.

*Remarque :*si aucune position GPS n'est déterminée, le waypoint ne sera pas créé à l'endroit où se trouve votre bateau mais au niveau du curseur.

*N.B. :* le sous-menu Paramétrage > Carte > Autre > Waypoints possède deux autres fonctions : " Cacher tous " (aucun waypoint n'est affiché sur la carte) et " Affic. tous " (tous les waypoints sont affichés sur la carte). Pour plus d´informations,

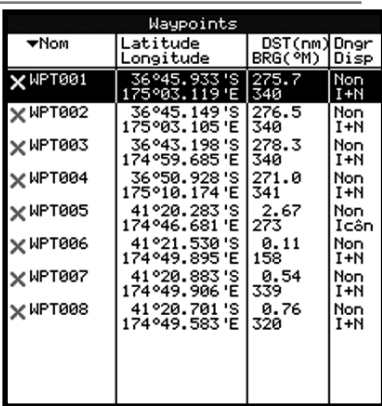

#### **Créer un waypoint à partir de l'écran Waypoints**

- 1 A partir de l'écran Waypoints, appuyer sur la touche **MENU** puis sélectionner Créer.
- 2 Un nouveau waypoint, auquel sont attribuées des caractéristiques par défaut, est créé à partir de la position du bateau.
- 3 Si nécessaire, modifier les données par défaut du waypoint (voir section 9-2-7). Sélectionner Enreg.

*N.B. :* vous pouvez également créer des waypoints lorsque vous créez une route (voir section 10-2-1).

### **9-2-2 Déplacer un waypoint**

#### **Déplacer un waypoint à partir de l'écran Carte**

- 1 A partir de l'écran Carte, positionner le curseur sur le waypoint à déplacer.
- 2 Appuyer sur la touche **MENU** puis sélectionner Déplace.
- 3 Déplacer le curseur sur la nouvelle position du waypoint puis appuyer sur la touche **ENT**.

#### **Déplacer un waypoint à partir de l'écran Waypoints**

Pour déplacer un waypoint à partir de l'écran Waypoints, modifier la latitude et la longitude du waypoint (voir section 9-2-3).

### **9-2-3 Modifier un waypoint**

#### **Modifier un waypoint à partir de l'écran Carte**

- 1 A partir de l'écran Carte, positionner le curseur sur le waypoint à modifier.
- 2 Appuyer sur la touche **MENU** puis sélectionner Modifie.
- 3 Modifier les caractéristiques du waypoint (voir section 9-2-7). Sélectionner Enreg.

#### **Modifier un waypoint à partir de l'écran Waypoints**

- 1 A partir de l'écran Waypoints, appuyer sur les touches  $\mathbf V$  ou  $\boldsymbol{\Lambda}$  pour sélectionner le waypoint à modifier. Appuyer sur la touche **MENU** puis sélectionner Modifie.
- 2 Modifier les caractéristiques du waypoint (voir section 9-2-7). Sélectionner Enreg.

### **9-2-4 Afficher un waypoint sur la carte**

Pour visualiser un waypoint sur la carte :

- 1 A partir de l'écran Waypoints, appuyer sur les touches  $\mathbf V$  ou  $\boldsymbol\Lambda$  pour sélectionner le waypoint à afficher. Appuyer sur la touche **MENU** puis sélectionner Affiche.
- 2 Le TRACKER active l'écran Carte, centré sur le waypoint sélectionné.

## **9-2-5 Effacer un waypoint**

Vous ne pouvez pas effacer un waypoint si celui-ci est inclus dans plusieurs routes ou si le bateau se dirige actuellement vers ce waypoint. Vous pouvez en revanche supprimer un waypoint s'il n'apparaît que sur une route.

# **10 Routes**

Une route est composée d'une suite de waypoints que le bateau peut suivre. Vous pouvez créer, modifier et effacer une route.

Le TRACKER peut mémoriser jusqu'à 25 routes de 50 waypoints chacune. Une route peut :

- Avoir le même waypoint de départ et de destination.
- Comprendre plusieurs fois le même waypoint.

Vous pouvez suivre une route dans un sens ou dans

### **10-1 Ecran Routes**

L'écran Routes affiche la liste des routes créées ainsi que leurs caractéristiques : nom, waypoint de départ, waypoint d'arrivée, nombre de segments et distance totale.

Pour activer l'écran Routes, appuyer sur la touche **DISP** puis sélectionner Routes.

#### **Attention : lorsque vous effacez un waypoint d'une route, assurez-vous que la nouvelle route ne traverse pas de zones terrestres ou de zones de navigation dangereuses.**

#### **Effacer un waypoint à partir de l'écran Carte**

- 1 A partir de l'écran Carte, positionner le curseur sur le waypoint à effacer.
- 2 Appuyer sur la touche **MENU** puis sélectionner Supprim.
- 3 Sélectionner Oui pour valider.

#### **Effacer un waypoint à partir de l'écran Waypoints**

- 1 A partir de l'écran Waypoints, appuyer sur les touches  $\mathbf V$  ou  $\boldsymbol{\Lambda}$  pour sélectionner le waypoint à effacer. Appuyer sur la touche **MENU** puis sélectionner Supprim.
- 2 Sélectionner Oui pour valider.

### **9-2-6 Effacer tous les waypoints**

- 1 A partir de l'écran Waypoints, appuyer sur la touche **MENU** puis sélectionner Supprimer tout.
- 2 Sélectionner Oui pour valider.

### **9-2-7 Modifier les caractéristiques d'un waypoint**

Pour modifier les caractéristiques d'un waypoint lorsque celles-ci sont affichées dans une fenêtre d'édition :

- 1 Sélectionner l'information à modifier. Appuyer sur la touche **ENT**. Modifier l'information à l'aide des touches curseur. Appuyer sur la touche **ENT**.
- 2 Si nécessaire, répéter l'étape précédente pour modifier un autre type de données.
- 3 Sélectionner Enreg.

l'autre et éviter des waypoints inclus dans une route.

Lorsque le TRACKER est connecté au pilote automatique, la route devient un outil de navigation extrêmement utile : le bateau suit automatiquement la route activée.

 **Attention : assurez-vous que les routes ne traversent pas de zones terrestres ou de zones de navigation dangereuses.**

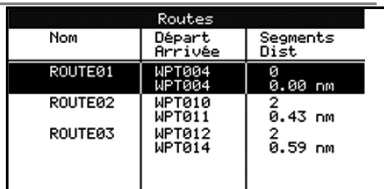

# **10-2 Fonctions Routes**

 **Attention : après avoir créé ou modifié une route, afficher la route sur la carte et s'assurer qu'elle ne traverse pas de zones terrestres ni de zones de navigation dangereuses.**

### **10-2-1 Créer une route**

#### **A. Créer une route à partir de l'écran Carte**

Lorsque vous créez une route :

- Appuyer sur les touches  $\bigtriangledown$  ou pour modifier l'échelle ; déplacer le curseur sur le bord de la carte pour la faire défiler.
- Le nom et la longueur totale de la route s'affichent dans une fenêtre, en haut à gauche de l'écran. Si le curseur est positionné près d'un segment de route, la fenêtre affichera également la longueur et le cap du segment.
- Chaque segment de route doit débuter et finir par un waypoint. Dans le cas contraire, un nouveau waypoint est automatiquement créé (pour modifier les caractéristiques du waypoint, veuillez vous reporter à la section 9-2-7).
- 1 A partir de l'écran Carte, appuyer sur la touche **MENU** puis sélectionner Nouvelle route.
- 2 Un nom par défaut s'affiche :
	- Modifier le nom si nécessaire.
	- ii Sélectionner Ok.
- 3 Pour entrer le premier segment de la route :
	- i Positionner le curseur sur le point de départ de la route puis appuyer sur la touche **ENT**.
	- ii Déplacer le curseur sur le point d'arrivée du premier segment puis appuyer sur la touche **ENT**.
- 4 Pour ajouter un nouveau segment à la fin de la route :
	- i Appuyer sur la touche **ENT**.
	- ii Déplacer le curseur sur la position du nouveau waypoint d´arrivée de la route.
	- Appuyer sur la touche **ENT**.
- 5 Pour insérer un waypoint dans la route :
	- Déplacer le curseur sur le segment dans lequel vous souhaitez insérer le waypoint.
	- ii Appuyer sur la touche **MENU** puis sélectionner Insérer.
	- iii Positionner le curseur à l'endroit où vous souhaitez insérer le waypoint.
- sélectionner Enlever. Le waypoint est
	- supprimé de la route mais n'est pas effacé.
	- 8 Répéter ces différentes étapes jusqu'à ce que la route soit complètement tracée. Vérifier que la route ne traverse pas de zones terrestres ou de zones de navigation dangereuses, puis appuyer sur la touche **ESC**.

Ou bien, pour effacer la route créée :

6 Pour déplacer un waypoint sur la route : i Positionner le curseur sur le waypoint à

ii Appuyer sur la touche **MENU** puis sélectionner Déplace.

ii Appuyer sur la touche **MENU** puis

iii Positionner le curseur à l'endroit où vous souhaitez placer le waypoint. iv Appuyer sur la touche **ENT**. 7 Pour supprimer un waypoint de la route : Positionner le curseur sur le waypoint à

déplacer.

supprimer.

- i Appuyer sur la touche **MENU** puis sélectionner Supprim.
- Sélectionner Oui pour valider.

*iQ***: Info** : vous pouvez également activer la fonction Distance de l'écran Carte pour enregistrer le tracé d´une trajectoire sous la forme d'une route (voir section 3-2).

#### **B. Créer une route à partir de l'écran Routes**

- 1 A partir de l'écran Routes, appuyer sur la touche **MENU** puis sélectionner Créer.
- 2 Une nouvelle route, sans waypoints, s'affiche à l'écran avec un nom par défaut.
- 3 Pour modifier le nom de la route :
	- i Sélectionner le nom de la route affiché en haut de l'écran puis appuyer sur la touche **ENT**.
	- ii Modifier le nom si nécessaire.
	- iii Appuyer sur la touche **ENT**.
- 4 Pour insérer un waypoint dans la route :
	- Sélectionner l'endroit où vous souhaitez insérer le waypoint :
		- Pour insérer le waypoint de départ de la route, sélectionner le premier segment.

iv Appuyer sur la touche **ENT**.

- Pour ajouter un waypoint à la fin de la route, sélectionner le segment vide situé au bas de la liste des waypoints.
- Sinon, sélectionner le waypoint devant lequel vous souhaitez insérer le nouveau waypoint.
- ii Appuyer sur la touche **ENT**. Sélectionner parmi la liste qui s'affiche le waypoint à utiliser.

 Une fois le waypoint inséré, la distance et le cap du segment s'affichent automatiquement. Si l'écran ne peut afficher la totalité des waypoints de la route, appuyer sur les touches  $\mathbf{V}$  ou  $\mathbf{\Lambda}$ pour les faire défiler.

- 5 Pour supprimer un waypoint de la route :
- i Sélectionner le waypoint à supprimer.
- ii Appuyer sur la touche **MENU** puis sélectionner Enlever.
- 6 Répéter ces différentes étapes jusqu'à ce que la route soit complètement tracée.
- 7 Appuyer sur la touche **ESC**.
- 8 Afficher la route sur la carte (voir section 10-2-3) et s'assurer qu'elle ne traverse pas de zones terrestres ou de zones de navigation dangereuses.

#### **10-2-2 Modifier une route**

#### **Modifier une route à partir de l'écran Carte**

1 A partir de l'écran Routes, sélectionner la route à modifier. Appuyer sur la touche **MENU** puis sélectionner Modifier sur la carte.

### **10-3 Suivi d'une route**

#### **10-3-1 Activer une route**

Pour activer la route que le bateau va suivre :

- 1 A partir de l'écran Routes, appuyer sur les touches  $\mathbf V$  ou  $\mathbf A$  pour sélectionner la route à activer. Appuyer sur la touche **MENU** puis sélectionner Départ.
- 2 Un message s'affiche vous demandant si vous souhaitez suivre la route dans le sens aller ou dans le sens retour.

 Sélectionner Aller (ordre dans lequel les waypoints de la route ont été insérés) ou Retour.

3 Le TRACKER affiche la route sélectionnée sur la carte ainsi que les données de navigation nécessaires pour suivre le premier segment de la route.

- 2 La route sélectionnée est affichée sur la carte, le waypoint de départ entouré d'un cercle.
- 3 Modifier la route en suivant les instructions de la section 10-2-1 A, à partir de l'étape 4.

#### **Modifier une route à partir de l'écran Routes**

- 1 A partir de l'écran Routes, appuyer sur les touches ou V pour A pour sélectionner la route à modifier. Appuyer sur la touche **MENU** puis sélectionner Modifie.
- 2 La route sélectionnée s'affiche avec son nom et la liste des waypoints qui la composent.
- 3 Modifier la route en suivant les instructions de la section 10-2-1 B, à partir de l'étape 3.

### **10-2-3 Afficher une route sur la carte**

Pour visualiser une route sur la carte :

- 1 A partir de l'écran Routes, appuyer sur les touches  $\mathbf V$  ou  $\boldsymbol\Lambda$  pour sélectionner la route à afficher. Appuyer sur la touche **MENU** puis sélectionner Affiche.
- 2 Le TRACKER active l'écran Carte, centré sur la route sélectionnée.

#### **10-2-4 Effacer une route**

- 1 A partir de l'écran Routes, appuyer sur la touche  $\mathbf V$  ou  $\boldsymbol\Lambda$  pour sélectionner la route à effacer. Appuyer sur la touche **MENU** puis sélectionner Supprim.
- 2 Sélectionner Oui pour valider.

### **10-2-5 Effacer toutes les routes**

- 1 A partir de l'écran Routes, appuyer sur la touche **MENU** puis sélectionner Supprimer tout.
- 2 Sélectionner Oui pour valider.

### **10-3-2 Eviter un waypoint actif**

Pour éviter un waypoint actif :

 A partir de l'écran Carte, appuyer sur la touche **MENU** puis sélectionner Eviter.

Le TRACKER affiche alors les données de navigation nécessaires pour atteindre directement le prochain waypoint de la route.

#### **Attention : éviter un waypoint lorsque le pilote automatique est activé peut provoquer un brusque changement de direction.**

### **10-3-3 Désactiver une route**

Pour désactiver le suivi d'une route :

 A partir de l'écran Carte, appuyer sur la touche **MENU** puis sélectionner Annuler route.

# **11 Ecran Cartouche utilisateur**

Les cartouches utilisateurs C-MAP™ optionnelles vous permettent de stocker des fichiers Waypoints, des fichiers Routes et des fichiers Traces (voir section 1-2).

**Remarque :** les anciennes cartouches 5 volts ne sont pas compatibles.

Pour activer l'écran Cartouche utilisateur, appuyer sur la touche **DISP** puis sélectionner Cartouche utilisateur.

Les informations suivantes s'affichent à l'écran :

#### **Liste des fichiers**

 Liste des fichiers de la cartouche utilisateur insérée dans le lecteur.

#### **Waypts et Routes**

 Nombre de waypoints et de routes enregistrés dans la mémoire non volatile du TRACKER.

#### **Traces 1 à 5**

 Nombre de positions enregistrées dans chaque trace du TRACKER (traces 1 à 5).

#### *Remarque :*

- Utiliser la fonction Enreg. pour enregistrer les données du TRACKER sur la cartouche utilisateur (voir ci-dessous).
- Le TRACKER ne peut pas utiliser les données des fichiers de la cartouche utilisateur tant que celles-ci n'ont pas été enregistrées sur le TRACKER. Utiliser la fonction Charger pour enregistrer ces données sur le TRACKER (voir ci-après).

## **Enregistrer les données du TRACKER sur la cartouche utilisateur**

Pour sauvegarder l'ensemble des waypoints, l'ensemble des routes ou l'une des traces du TRACKER dans un fichier de la cartouche utilisateur :

- 1 Appuyer sur la touche **MENU** puis sélectionner Enreg.
- 2 Sélectionner Waypts, Routes ou Traces.
- 3 Pour l'option Traces, sélectionner le numéro de la trace à enregistrer.
- 4 Un nouveau fichier est créé. Modifier le nom du fichier si nécessaire. Le fichier est ajouté à la liste affichée à l'écran.

### **Charger les données de la cartouche utilisateur sur le TRACKER**

Cette fonction permet de charger un fichier de la cartouche utilisateur vers le TRACKER :

Chargement d'un fichier Waypoints : les

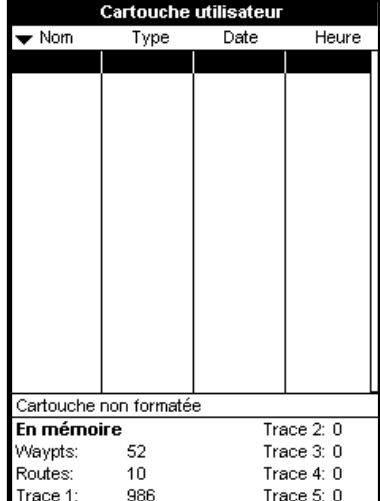

waypoints du fichier viennent s'ajouter aux waypoints enregistrés dans le TRACKER. Si un waypoint du fichier possède le même nom qu'un waypoint existant mais des caractéristiques différentes, le TRACKER affiche alors les deux waypoints à l'écran. Sélectionner :

 *Eviter :* pour ne pas enregistrer le waypoint du fichier.

 *Remplace* : pour enregistrer le waypoint du fichier et effacer le waypoint existant.

**Evite Ts:** pour n'enregistrer aucun waypoint du fichier ayant le même nom qu'un waypoint existant.

 *Rplc Ts :* pour enregistrer tous les waypoints du fichier ayant le même nom que des waypoints existants, ces derniers étant automatiquement effacés et remplacés par les nouveaux waypoints.

- Chargement d'un fichier Routes : les routes du fichier viennent s'ajouter aux routes enregistrées dans le TRACKER Si une route du fichier possède le même nom qu'une route existante mais des caractéristiques différentes, un message s'affiche vous demandant quelle route conserver.
- Chargement d'un fichier Trace : la trace du fichier remplace la trace enregistrée dans le TRACKER.

Pour charger un fichier sur le TRACKER :

- 1 Sélectionner le fichier à charger.
- 2 Appuyer sur la touche **MENU** puis sélectionner Charaer.

#### **Supprimer un fichier de la cartouche utilisateur**

- 1 Sélectionner le fichier à supprimer.
- 2 Appuyer sur la touche **MENU** puis sélectionner Supprim.
- 3 Sélectionner Oui pour valider.

### **Lire la liste des fichiers**

Cette fonction permet de lire et d´afficher à l'écran la liste des fichiers de la cartouche utilisateur mais ne permet pas d'enregistrer les données des fichiers sur le TRACKER.

- 1 Appuyer sur la touche **MENU** puis sélectionner Cartouche.
- 2 Sélectionner Lire

# **12 Ecran Infos techniques**

Pour activer l'écran Infos Techniques, appuyer sur la touche **DISP** puis sélectionner Infos techniques.

Les informations suivantes s'affichent à l'écran :

- La version et la date du logiciel.
- $\bullet$ La version de la carte mondiale intégrée.
- Les références de la cartouche insérée dans le lecteur du TRACKER.
- Le nombre de waypoints, routes et traces enregistrés dans le TRACKER.
- Les codes couleurs pour les branchements au TRACKER.

Important : votre revendeur NAVMAN ne pourra répondre à vos questions que si vous lui indiquez la version et la date du logiciel installé sur votre **TRACKER** 

### **Formater la cartouche utilisateur**

Vous ne pouvez pas utiliser une cartouche utilisateur non formatée. Formater la cartouche si un message d'erreur vous indique que la cartouche n'est pas formatée. Cette opération effacera toutes les données enregistrées sur la cartouche.

- 1 Appuyer sur la touche **MENU** puis sélectionner Cartouche.
- 2 Sélectionner Formater.
- 3 Sélectionner Oui pour valider.

### **Trier les fichiers**

Cette fonction permet de trier les fichiers affichés à l'écran.

- 1 Appuyer sur la touche **MENU** puis sélectionner Trier par.
- 2 Sélectionner un mode de tri : Nom, Type ou Heure.

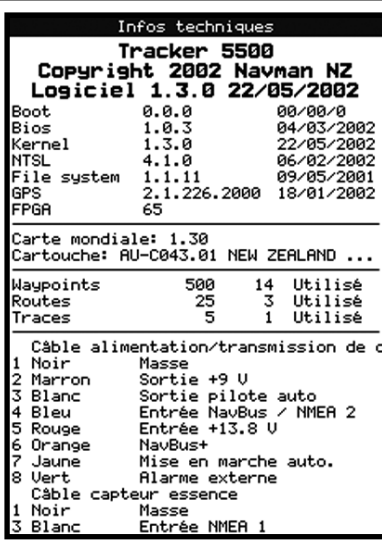

# **13 Menu Paramétrage**

Le menu Paramétrage vous permet de paramétrer les fonctions de navigation du TRACKER. Nous vous recommandons toutefois de vous familiariser avec l'appareil avant de modifier les paramètres par défaut de ce menu.

Pour afficher le menu Paramétrage, appuyer à deux reprises sur la touche **MENU**.

# **Organisation du menu Paramétrage (la valeur par défaut est indiquée entre parenthèses)**

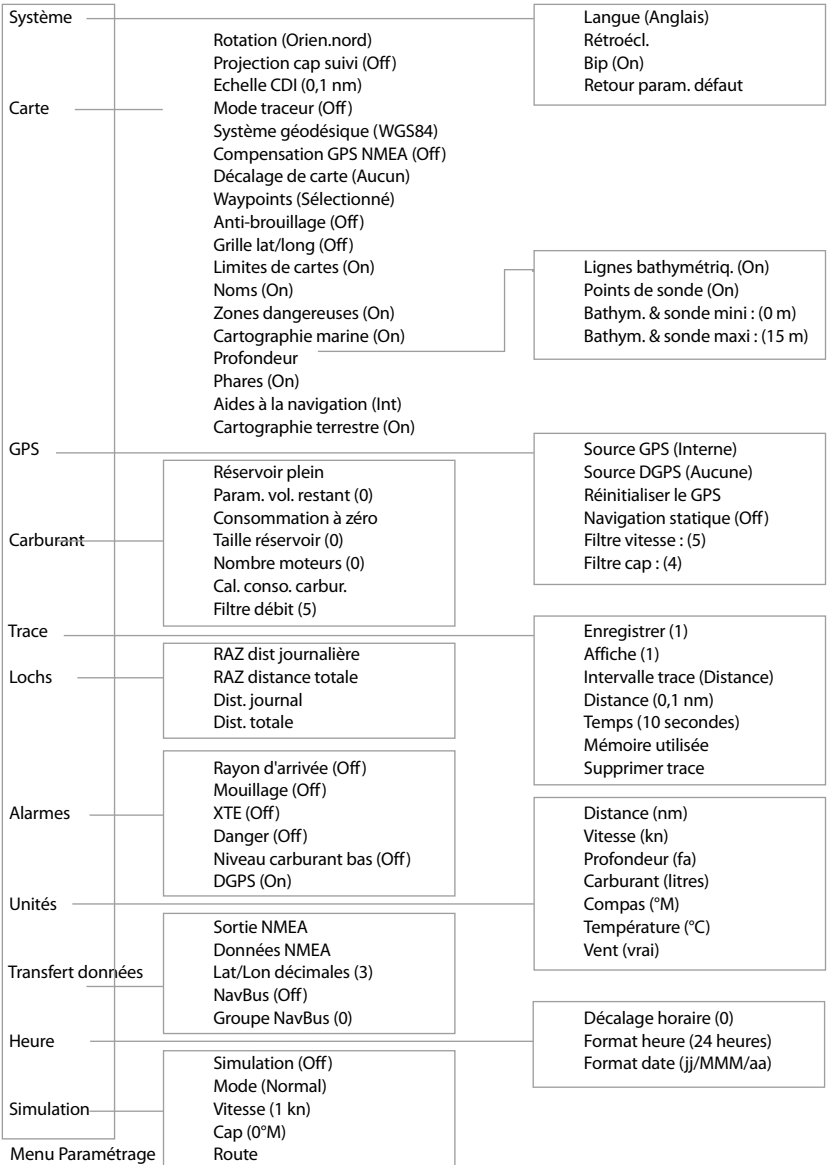

# **13-1 Paramétrage Système**

#### **Langue**

Sélectionner la langue d'affichage de votre TRACKER : anglais, italien, français, allemand, espagnol, néerlandais, suédois, portugais, finnois ou grec.

# **Rétro-éclairage**

Sélectionner l'intensité du rétro-éclairage et le niveau de contraste de l'écran LCD.

#### **Pour modifier les paramètres par défaut :**

- i Appuyer sur les touches  $\mathbf V$  ou  $\mathbf A$  puis sélectionner Rétroécl. < ou > Contraste.
- ii Appuyer sur les touches ou pour choisir le niveau désiré.
- iii Appuyer sur la touche **ENT**.

### **Bip**

Activer ou désactiver le bip émis lorsqu'une touche est enfoncée.

## **13-2 Paramétrage Carte**

### **Rotation**

Sélectionner l'orientation de la carte :

*Orien.nord :* le nord est en haut de la carte. *Orien.trace :* la carte est orientée selon le cap du bateau. Ce mode est particulièrement utile dans les zones de navigation étroites (ports, rivières). Un message vous demande d'entrer un écart de route (écart à partir duquel la carte sera automatiquement réorientée selon le cap du bateau).

 **Conseil :** augmenter la valeur de l'écart de route si la carte est trop souvent réorientée.

*Orien.route :* la carte est orientée selon le cap à suivre. Vous pouvez sélectionner ce mode uniquement si le bateau se dirige vers un point de destination précis.

### **Projection cap suivi**

Le TRACKER peut réévaluer la route après un laps de temps donné en se basant sur la vitesse du courant et le cap (voir section 3-4). Les options suivantes sont disponibles : 2 minutes, 10 minutes, 30 minutes, 1 heure, 2 heures ou Off (désactivé).

### **Echelle CDI**

Se reporter à l'appendice C pour plus d'informations sur l'échelle CDI. Les options disponibles sont les suivantes : 0.05, 0.1, 0.2, 0.5, 1.0, 2.0, 4.0 et 10.0 unités de distance.

# **Retour param. défaut**

Activer cette fonction pour effacer l'ensemble des données du menu Paramétrage et rétablir les valeurs par défaut du fabricant (voir page suivante). Les waypoints, routes et traces enregistrés dans le TRACKER ne sont pas effacés.

Une fois les valeurs par défaut rétablies, le TRACKER affiche l'écran d'installation des données de paramétrage :

- 1 Sélectionner la langue de votre choix.
- 2 Modifier les données de paramétrage si nécessaire :
	- i Sélectionner le type de donnée à modifier.
	- ii Modifier ce type de donnée à l'aide des touches curseur.
	- iii Appuyer sur la touche **ENT**.
- 3 Quitter l'installation des données de paramétrage en appuyant sur la touche **ESC**.

# **Mode traceur**

Il est parfois nécessaire d'utiliser une échelle cartographique plus précise que celle proposée sur les cartes électroniques C-MAP™, notamment lorsque vous souhaitez :

- Zoomer sur la zone de navigation afin de suivre les moindres déplacements du bateau.
- Détailler des zones de navigation pour lesquelles il n'existe pas de cartouche C-MAP™ (par exemple, des zones très éloignées des côtes).

Si le Mode traceur est activé (On) et si vous zoomez au-delà des limites de l'échelle de la carte, le TRACKER passera automatiquement en mode traceur pour n'afficher que la position et la trace (si activée) du bateau. L'écran blanc hachuré n´indiquera plus aucune information cartographique.

Pour repasser en mode normal, désactiver le Mode traceur (Off).

### **Système géodésique et décalage de carte**

Les positions GPS calculées par le TRACKER sont rapportées à un référentiel géodésique mondial appelé WGS84, aujourd'hui utilisé par la plupart des cartes papier. Toutefois, certaines cartes se réfèrent encore à des référentiels locaux si bien que des coordonnées géographiques identiques correspondent à des points différents sur la carte du TRACKER et sur la carte papier de votre zone de navigation.

Pour rapporter les positions du TRACKER au référentiel géodésique local :

- Sélectionner Système géodésique puis le référentiel adapté à votre zone de navigation. Veuillez vous reporter à l'appendice A pour consulter la liste des référentiels géodésiques disponibles. Le système WGS84, utilisé par la plupart des cartes papier, est le référentiel par défaut du TRACKER.
- Ou bien, si le référentiel adapté à votre zone n'est pas disponible, conserver le système géodésique WGS84 et procéder à un décalage de carte (voir ci-dessous).

#### **Compensation GPS NMEA**

Si vous choisissez un autre référentiel géodésique que le WGS 84, vous pouvez appliquer un décalage de carte aux coordonnées géographiques (latitude et longitude) envoyées via la sortie NMEA du TRACKER :

*Off :* les coordonnées géographiques affichées sur les répétiteurs compatibles NMEA ne correspondent pas aux coordonnées affichées sur le TRACKER. Les coordonnées envoyées vers les radios VHF compatibles NMEA sont identiques aux coordonnées exprimées en WGS 84.

*On :* les coordonnées géographiques affichées sur les répétiteurs compatibles NMEA correspondent aux coordonnées affichées sur le TRACKER. Cependant, les coordonnées envoyées vers une radio VHF compatible NMEA seront très légèrement décalées par rapport aux coordonnées exprimées en WGS 84.

#### **Décalage de carte**

Cette fonction permet de corriger les positions du TRACKER de sorte que celles-ci correspondent aux positions de la carte papier.

 **Important : le décalage de carte est destiné à corriger des écarts peu importants. Il ne doit pas être utilisé s'il existe un référentiel géodésique adapté à votre carte papier. Lorsque vous entrez un décalage de carte, soyez particulièrement vigilant afin d'éviter toute erreur de positionnement du bateau sur la carte. Entrer un décalage de carte**

- 1 Déplacer le bateau jusqu'à un point connu de la carte, par exemple une place de port.
- 2 Dans le menu Paramétrage Carte, sélectionner Décalage de carte.
- 3 Déplacer le curseur sur la position réelle du bateau.

4 Appuyer sur la touche **ENT** pour entrer le nouveau décalage de carte. La position corrigée du bateau s'affiche à l'écran.

#### **Supprimer un décalage de carte**

En supprimant le décalage de carte, vous effacerez les corrections apportées aux positions du TRACKER.

- 1 A partir du sous-menu Paramétrage Carte, sélectionner Décalage de carte.
- 2 Appuyer sur la touche **MENU** puis sélectionner Effacer.

### **Waypoints**

Ce sous-menu permet de sélectionner le mode d'affichage des waypoints sur la carte. Sélectionner l'une des fonctions suivantes :

*Cacher tous* : aucun waypoint n'est affiché sur la carte (mis à part les waypoints de la route sélectionnée).

*Affic. tous* : tous les waypoints sont affichés sur la carte.

*Sélection* : seuls les waypoints pour lesquels vous avez sélectionné les modes Icon ou I+N sont affichés sur la carte (voir section 9).

### **Options de l'écran Carte**

Les options de l'écran Carte permettent d'activer ou non l'affichage d´informations cartographiques C-MAP™ et de personnaliser ainsi la configuration de la carte à l'écran. Les options de l'écran Carte comprennent notamment :

#### **Lignes bathymétriques et points de sonde**

Les cartouches cartographie C-MAP™ contiennent un grand nombre de points de sonde et de courbes de profondeur. Pour afficher sur la carte les points de sonde et les lignes bathymétriques de votre choix, activer les fonctions Lignes bathymétriq. et Points de sonde puis sélectionner l'échelle de profondeur à l'aide des fonctions Bathym. & sonde mini et Bathym. & sonde maxi.

#### **Zones dangereuses**

Les zones dangereuses indiquées sur une carte correspondent à des zones de navigation à risque, telles que les aires interdites au mouillage ou les hauts-fonds. Sélectionner l'une des fonctions suivantes :

*On* : les zones dangereuses sont indiquées sur la carte et signalisées par l'icône de danger  $\Phi$ .

*Off* : les zones dangereuses et les icônes de danger <sup>O</sup>ne sont pas affichées sur la carte.

*Remarque :* sur certaines versions C-MAP™ plus anciennes, les icônes de danger  $\Phi$  ne sont pas activées.

### **Source GPS**

Trois sources sont disponibles :

- **Interne** : pour le TRACKER 5430i, utiliser l'antenne et le récepteur GPS internes. Pour le TRACKER 5430, utiliser le récepteur GPS interne et une antenne GPS externe branchée au TRACKER via le connecteur or.
- **NMEA** : utiliser une source GPS ou DGPS externe connectée via l'interface NMEA (voir section 14).
- **NavBus** : utiliser une source GPS ou DGPS externe connectée via l'interface NavBus (voir section 14).

## **Source DGPS**

Cette fonction permet d'activer ou de désactiver la correction DGPS (voir section 7). Sélectionner Aucune pour désactiver la correction DGPS ou WAAS/EGNOS pour l'activer. Ne pas activer la correction DGPS en dehors de la zone de couverture du système WAAS/EGNOS afin d'éviter toute dégradation de la position GPS.

Le système WAAS couvre l'ensemble du territoire américain et la quasi-totalité du territoire canadien. Pour utiliser le système WAAS, l'antenne GPS doit avoir une vue dégagée du ciel vers l'équateur. Le système EGNOS couvrira la majeure partie de l'Europe occidentale.

# **Réinitialiser le GPS**

Réinitialiser le récepteur GPS interne en cas de dysfonctionnement de l'antenne ou de l'appareil. Le temps de réinitialisation est d'environ trois minutes. Une fois le récepteur réinitialisé, l'écran Satellite affiche le mode du récepteur GPS (voir section 7).

### **Navigation statique**

Lorsque le bateau s'arrête, les valeurs de vitesse et de cap deviennent incohérentes. Activer la fonction Navigation statique (On) pour remettre à zéro la vitesse et le cap une fois le bateau à l'arrêt.

### **Filtre vitesse et Filtre cap**

Les vagues et le vent font légèrement varier la position, la vitesse et le cap du bateau. Afin d'afficher des valeurs stables, le TRACKER calcule la position, la vitesse et le cap du bateau en établissant la moyenne des données mesurées.

- Si vous sélectionnez une valeur de filtre basse, la moyenne des données mesurées sera établie sur une courte période. Les données affichées seront précises mais peu stables.
- Si vous sélectionnez une valeur de filtre élevée, la moyenne des données mesurées sera établie sur une plus longue période. Les données affichées seront plus stables mais moins précises.

Sélectionner la valeur de filtre la plus basse possible offrant un affichage stable des données. La valeur du filtre peut être réglée entre 1 et 60 secondes. Si vous sélectionnez 0, le filtre sera désactivé.

# **13-4 Paramétrage Carburant**

Pour avoir accès aux fonctions Carburant du TRACKER, vous devrez tout d'abord installer un kit carburant optionnel.

A chaque fois que vous ajoutez du carburant dans le réservoir ou que vous en retirez, veillez à enregistrer la nouvelle quantité de carburant en respectant la procédure suivante :

- Si le réservoir est plein, activer le menu Paramétrage, sélectionner Carburant puis Réservoir plein.
- $\bullet$ Si le réservoir n'est pas plein :
	- 1 Avant d'ajouter du carburant dans le réservoir ou d'en retirer, activer l'écran Carburant pour relever la quantité actuelle contenue dans le réservoir.
	- 2 Noter la quantité de carburant ajoutée ou retirée.
- 3 Calculer la nouvelle quantité de carburant dans le réservoir en ajoutant ou en soustrayant les deux nombres.
- 4 Activer le menu Paramétrage, sélectionner Carburant puis Param. vol. restant et entrer la nouvelle quantité de carburant contenue dans le réservoir.

#### **Important : répétez cette opération à chaque fois que vous ajoutez du carburant dans le réservoir ou que vous en retirez afin que l'alarme puisse fonctionner correctement.**

### **Réservoir plein**

Sélectionner Réservoir plein à chaque fois que vous faites le plein de carburant. Sélectionner Oui pour valider.

### **Param. vol. restant**

Entrer la nouvelle quantité de carburant contenue dans le réservoir après l'avoir partiellement rempli ou vidé.

### **Consommation à zéro**

Sélectionner Consommation à zéro pour remettre à zéro la fonction Consommé (quantité de carburant consommée) et ainsi calculer une nouvelle consommation.

Sélectionner Oui pour valider.

### **Taille réservoir**

Entrer la contenance du réservoir de carburant.

#### **Nombre moteurs**

Entrer le nombre de moteurs du bateau : Aucun, Un ou Deux.

Sélectionner Aucun pour désactiver les fonctions Carburant.

### **Cal. conso. carbur.**

L'erreur de mesure de la consommation de carburant peut atteindre ± 10%. En étalonnant votre capteur carburant, vous améliorerez considérablement la précision de cette mesure. Pour les kits carburant deux moteurs, étalonner chacun des capteurs.

Pour étalonner le capteur carburant, mesurer de façon précise la quantité de carburant consommée. Pour effectuer cette mesure, nous vous recommandons d'utiliser une nourrice plutôt que le réservoir du bateau. Il est en effet extrêmement difficile de connaître la quantité exacte de carburant contenue dans un réservoir sous plancher, en raison de la présence de poches d'air. Pour un étalonnage précis, utiliser au minimum 15 litres de carburant (plus la quantité sera importante, plus l'étalonnage sera précis). Pour une double motorisation,

# **13-5 Paramétrage Trace**

La fonction Trace permet d'enregistrer et d'afficher la trace du bateau sur la carte (voir section 3-5).

### **Enregistrer**

*Off :* le TRACKER cesse d´enregistrer la trace du bateau.

*1 à 5* (sélectionner un numéro de trace) : le TRACKER enregistre la trace du bateau sous le numéro de trace sélectionné.

### **Affiche**

*Off :* aucune trace n´est affichée sur la carte.

*1 à 5* (sélectionner un numéro de trace) : la trace sélectionnée s'affiche sur la carte.

étalonner les capteurs carburant l'un après l'autre ou bien simultanément à l'aide de deux nourrices. Procéder de la manière suivante :

- 1 Sélectionner Consommation à zéro pour remettre à zéro la quantité de carburant consommée.
- 2 Raccorder la nourrice au moteur via le capteur carburant.
- 3 Faire tourner le(s) moteur(s) à vitesse moyenne jusqu'à ce l´écran affiche au moins 15 litres (30 litres pour deux moteurs).
- 4 Vérifier la quantité de carburant réellement consommée par le moteur. Pour cela, remplir la nourrice au niveau initial, puis relever la quantité affichée à la pompe.
- 5 Sélectionner Cal. conso. carbur. Remplacer cette valeur par la quantité de carburant réellement consommée (en cas de double motorisation, répéter cette dernière opération pour le second moteur).

# **Filtre débit**

Sur la plupart des moteurs, le flux de carburant en provenance du réservoir n'est pas constant. Afin d'afficher des valeurs stables, le TRACKER calcule la consommation instantanée du moteur en établissant la moyenne des données mesurées. Le filtre débit correspond à l'intervalle de temps au cours duquel est calculée cette moyenne. Pour activer le filtre, entrer une valeur comprise entre 1 et 180 secondes. Pour le désactiver, sélectionner 0.

Sélectionner la valeur de filtre la plus basse possible offrant un affichage stable. Un filtre débit de 10-15 secondes est généralement suffisant pour les moteurs à carburateur. Pour les moteurs à injection, nous vous recommandons d´utiliser un intervalle plus long. Le réglage du filtre débit n'affecte pas la mesure de la consommation de carburant mais uniquement l'affichage du débit et de l'économie.

### **Intervalle trace**

Sélectionner Distance ou Temps.

### **Distance**

Sélectionner un intervalle de distance : 0.01, 0.05, 0.1, 0.5, 1.0, 2.0, 5.0 ou 10.0 unités de distance.

#### **Heure**

Sélectionner un intervalle de temps : 1, 5, 10 ou 30 secondes ou 1 minute.

### **Mémoire utilisée**

Cette fonction affiche le pourcentage de mémoire utilisée par les traces enregistrées.

**<sup>20</sup>: Conseil :** activer l'écran Cartouche utilisateur pour consulter le nombre de positions enregistrées dans chaque trace (voir section 11).

#### **Envoyer trace**

Cette fonction permet d'envoyer des données relatives à une trace via le port série.

## **13-6 Paramétrage Lochs**

Les valeurs peuvent être modifiées séparément. Ces valeurs sont sauvegardées au moment de l'extinction de l'appareil.

Le TRACKER propose deux valeurs de loch.

#### **Distance journalière :**

La distance parcourue depuis que le loch journalier a été remis à zéro.

# **13-7 Paramétrage Alarmes**

Pour plus d'informations sur le fonctionnement des alarmes, veuillez vous reporter à la section 2-5. Pour mettre une alarme en veille, appuyer sur la touche **ESC**.

## **Alarme de rayon d'arrivée**

Si l'alarme de rayon d'arrivée est activée, le buzzer se déclenchera :

- a Dès que le bateau entrera dans le rayon d'arrivée de son point de destination.
- b Ou dès que le bateau entrera dans le rayon d'arrivée d'un waypoint de la route suivie par le bateau.
- Pour activer l'alarme, entrer une valeur d'alarme (jusqu´à 9,99 unités de distance).
- Pour désactiver l'alarme, sélectionner Off (0).

### **Alarme de mouillage**

Si l'alarme de mouillage est activée, le buzzer se déclenchera dès que le bateau s'éloignera de son point de mouillage d'une distance supérieure à la valeur de l´alarme de mouillage.

- Pour activer l'alarme, entrer une valeur d'alarme (jusqu´à 9,99 unités de distance). Le TRACKER enregistre automatiquement la position actuelle du bateau.
- Pour désactiver l'alarme, sélectionner Off (0).

La valeur de l'alarme de mouillage ne peut être inférieure à la précision du GPS, soit environ 10 m.

**Attention : l'alarme de mouillage ne doit pas être le seul moyen de contrôle de la dérive de votre bateau.**

## **Supprimer trace**

- 1 Sélectionner le numéro de la trace à supprimer (1 à 5).
- 2 Sélectionner Oui pour valider.

Les positions enregistrées dans la trace sélectionnée sont effacées.

#### **Distance totale :**

La distance parcourue depuis que le loch totalisateur a été remis à zéro.

#### **RAZ dist journalière**

Cette fonction permet de remettre le loch journalier à zéro.

#### **RAZ distance totale**

Cette fonction permet de remettre le loch totalisateur à zéro.

# **Alarme XTE**

Si l'alarme XTE (alarme d´écart de route) est activée, le buzzer se déclenchera dès que le bateau s'éloignera de sa route d'une distance supérieure à l'échelle CDI (voir appendice C, CDI).

- Pour activer l'alarme XTE, sélectionner On.
- Pour désactiver l'alarme XTE, sélectionner Off.

### **Alarme de danger**

Si l'alarme de danger est activée, le buzzer se déclenchera dès que le bateau s'approchera à une distance donnée d'un waypoint de danger.

- $\bullet$ Pour activer l'alarme de danger, entrer une valeur d'alarme (jusqu´à 9,99 unités de distance).
- Pour désactiver l'alarme, sélectionner  $Off(0)$ .

### **Alarme de niveau carburant bas**

Si l´alarme de niveau carburant bas est activée, le buzzer se déclenchera dès que le volume de carburant restant dans le réservoir sera inférieur à la valeur de l'alarme de niveau carburant bas.

- $\epsilon$ Pour activer l'alarme, entrer une valeur d'alarme.
- Pour désactiver l'alarme, sélectionner Off (0).

# **Alarme DGPS**

Si l'alarme DGPS est activée, le buzzer se déclenchera dès que le TRACKER aura perdu le signal DGPS (radiobalise, WAAS ou EGNOS)

# **13-8 Paramétrage Unités**

#### **Distance**

Sélectionner nm (milles nautiques), mi (miles) ou km (kilomètres).

### **Vitesse**

Sélectionner kn (nœuds), mph (miles/heure) ou kph (kilomètres/heure).

### **Profondeur**

Sélectionner ft (pieds), fm (brasses) ou m (mètres).

## **13-9 Paramétrage Transfert données**

## **Sortie NMEA**

Activer ou désactiver la sortie NMEA vers le pilote automatique ou vers tout autre instrument compatible NMEA.

# **Données NMEA**

A partir de la liste affichée à l'écran, activer ou désactiver chacune des phrases NMEA pouvant être envoyées au pilote automatique.

# **Lat/Lon décimales**

Sélectionner le nombre de décimales à utiliser pour la transmission de la latitude et de la longitude via l'interface NMEA.

# **13-10 Paramétrage Heure**

# **Décalage horaire**

Cette fonction permet d'entrer le décalage horaire de votre région par rapport au temps universel UTC (GMT). Ne pas oublier de modifier le décalage horaire lors du passage à l'heure d'été et à l'heure d'hiver. Régler le décalage horaire entre 0 et ± 13 heures, par tranches de 30 minutes.

# **13-11 Paramétrage Simulation**

Le mode simulation vous permet de vous familiariser avec les fonctions du TRACKER (voir section 2-6).

#### **Important : ne jamais activer le mode Simulation lorsque vous naviguez.**

### **Simulation**

Sélectionner On pour activer le mode simulation et Off pour le désactiver.

Appuyer sur la touche **MENU** puis sélectionner *Simulation* .

Sélectionner **On** ou **Off**.

### **Carburant**

Sélectionner Litres, USGal (gallons US) ou ImpGal (gallons impériaux).

### **Compas**

Sélectionner °T (nord vrai) ou °M (nord magnétique).

### **NavBus**

*Off* : la connexion NavBus est désactivée. La broche mâle du connecteur NavBus sert alors d´entrée NMEA (voir sections 14 et 15-3). *On* : la connexion NavBus est activée.

### **Groupe NavBus**

Sélectionner le groupe de rétro-éclairage du TRACKER (0, 1, 2, 3 ou 4). Pour plus d´informations, veuillez vous reporter à la section 14.

### **Format heure**

Sélectionner 24 heures ou 12 heures.

### **Format date**

Sélectionner jj/MMM/aa, MMM/jj/aa, jj/MM/aa ou MM/jj/aa.

### **Mode**

Sélectionner l'un des deux modes suivants :

### **Normal**

 Ce mode simule le déplacement du bateau à partir du point de départ choisi (voir étape 1 ci-contre), en fonction d'une vitesse et d'un cap donnés. Sélectionner :

*Vitesse* : pour entrer la vitesse simulée du bateau.

*Cap* : pour entrer le cap simulé que le bateau doit suivre.

 **Info** : utiliser le curseur pour calculer le cap (voir section 3-1-1).

 **Conseil** : lorsque le bateau se déplace à l'écran, modifier le cap à suivre afin de simuler un écart de route.

#### **Démo**

 Ce mode simule le déplacement du bateau le long d'une route, à une vitesse donnée. Lorsque le bateau atteint le waypoint d'arrivée, il fait demi-tour et parcourt la route en sens inverse. Créer une route avant d'activer ce mode (voir section 10-2-1). Sélectionner :

*Vitesse* : pour entrer la vitesse simulée du bateau.

*Route* : pour entrer la route à suivre.

#### **Pour activer le déplacement simulé du bateau :**

- Si vous souhaitez sélectionner le mode normal. activer tout d'abord l'écran Carte. Pour simuler le déplacement du bateau à partir de sa position actuelle, appuyer sur la touche **ESC**  pour passer en mode position bateau. Pour démarrer la simulation à partir d'un point différent, placer le curseur sur le lieu désiré.
- 2 A partir du sous-menu Paramétrage Simulation, sélectionner Simulation puis On.
- 3 Sélectionner Mode puis Normal ou Demo.
- 4 Sélectionner puis entrer les données nécessaires à la simulation du déplacement du bateau :
	- Mode Normal : sélectionner Vitesse et Cap.
	- Mode Demo : sélectionner Vitesse et Route.

# **14 Systèmes composés de plusieurs instruments**

Vous pouvez connecter plusieurs instruments NAVMAN entre eux afin de permettre des échanges de données. La connexion peut s'effectuer via le système NavBus ou l'interfaçage NMEA.

## **NavBus**

Le NavBus est un système déposé NAVMAN. Il permet de créer des systèmes intégrant plusieurs instruments et utilisant un seul groupe de capteurs. Lorsque des appareils sont connectés au NavBus :

- Une modification des unités, des valeurs seuil des alarmes ou de l'étalonnage d'un instrument se répercute automatiquement sur l'ensemble des instruments du même type.
- Chaque instrument peut être affecté à un groupe d'instruments (voir section 13-9). Si vous modifiez le rétro-éclairage d'un instrument du groupe 1, 2, 3 ou 4, le rétroéclairage des instruments du même groupe sera automatiquement modifié.

 Si vous modifiez le rétro-éclairage d'un instrument du groupe 0, ce changement n'aura d'effet sur aucun autre instrument.

 En cas de déclenchement d'une alarme, vous pouvez la mettre en veille à partir de n'importe quel instrument possédant cette alarme.

#### **Connexion NavBus et TRACKER**

Le TRACKER peut :

- Afficher les données de profondeur provenant de sondeurs optionnels tels qu'un Depth 3100 NAVMAN.
- Recevoir des données provenant d'un récepteur GPS ou DGPS.
- Envoyer des données à d'autres instruments Navman (ex. répétiteur).

### **NMEA**

NMEA est une norme de l'industrie. Elle n'est pas aussi souple que le NavBus car elle exige des branchements spécifiques entre les différents instruments. Le TRACKER peut :

- Recevoir et afficher des données de profondeur.
- Recevoir des données provenant d'un récepteur GPS.
- Envoyer des données de navigation, notamment de positionnement GPS, au pilote automatique ou à tout autre instrument compatible NMEA.

**Remarque** : pour que l'entrée NMEA 1 fonctionne, utiliser un câble spécial NAVMAN (voir section 15-3).

# **15 Installation**

Le fonctionnement optimal du TRACKER dépend de l'installation correcte du boîtier et de l'antenne GPS. Pour avoir accès aux fonctions Carburant du TRACKER, il vous faudra également installer un kit carburant optionnel.

Le TRACKER peut :

- Activer des lampes et buzzers externes lors du déclenchement d'une alarme.
- Echanger des données avec d´autres instruments NAVMAN connectés au NavBus. Le réglage du rétro-éclairage est commun à tous les instruments (voir section 14).
- Envoyer des données NMEA au pilote automatique ou à tout autre instrument compatible NMEA.

# **15-1 Eléments livrés avec votre TRACKER**

#### **Le TRACKER est livré en standard avec :**

- Boîtier, équipé d'un réceptacle pour cartouches C-MAP™ et d'un capuchon de protection pour le connecteur du câble du capteur carburant.
- Capot de protection.
- Etrier.
- Kit d´encastrement (TRACKER 5430).
- Câble d'alimentation/transmission de données.
- Antenne GPS NAVMAN 1330 (uniquement pour le TRACKER 5430, le TRACKER 5430i étant équipé d'une antenne GPS intégrée).
- Carte de garantie.
- La présente notice.
- Vis.

# **15-2 Options et accessoires**

- Cartouches cartographie C-MAP™.
- Cartouches utilisateurs C-MAP™ (3 V) pour le stockage des données (les anciennes cartouches 5 volts ne sont pas compatibles)
- Kit essence 1 ou 2 moteurs.

 Si vous installez un kit carburant, câblez le TRACKER pour une mise en marche automatique afin qu'il soit allumé pendant tout le temps où le moteur tournera et qu´il puisse ainsi enregistrer la quantité totale de carburant consommée (voir section 15-3).

 Si l'entrée NMEA 1 du connecteur du capteur carburant est déjà utilisée, installer un câble carburant NAVMAN spécial (voir section 15-3).  $\bullet$ Recevoir et afficher les données de profondeur de tout sondeur interfaçable NMEA.

Le TRACKER peut être câblé pour une mise en marche automatique. Dans ce cas, l'appareil s'allume et s'éteint automatiquement avec l'alimentation du bateau et ne peut être ni allumé ni éteint manuellement. Utiliser ce type de branchement lorsque le TRACKER est équipé d'un kit carburant de manière à ce que l'appareil puisse enregistrer la quantité totale de carburant consommée (voir section 15-3).

Avant de procéder à l'installation, lire attentivement l'ensemble de cette section ainsi que les notices fournies avec l'antenne et tout autre instrument utilisé.

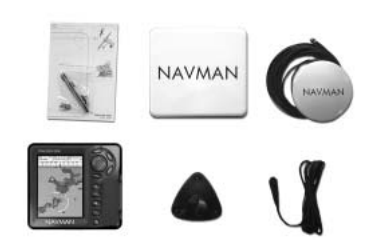

- Lampes et buzzers à circuit de commande intégré. La sortie correspondante est branchée à la masse et fonctionne sous 30 Vcc et 200 mA maximum. Si les buzzers et lampes nécessitent un ampérage total supérieur à 200 mA, installer un relais.
- Câble d´extension de 5 m pour antenne GPS NAVMAN 1330.
- Antenne GPS ou DGPS (voir section 7).
- Kit pour installation secondaire. Ce kit permet d´installer le TRACKER (si monté sur étrier) à un autre endroit du bateau.
- Répétiteur REPEAT 3100.
- Sac de protection NAVMAN.

# **15-3 Montage et branchements**

 **Important : assurez-vous que les trous de montage n'endommagent pas la structure du bateau. En cas d´hésitation, veuillez vous adresser à votre revendeur ou à un chantier naval.**

### **Boîtier du TRACKER**

1 Choisir un emplacement approprié.

Deux types de montage sont possibles

**Montage encastré :** la surface de montage doit être solide et accessible de l'arrière pour le branchement électrique et la fixation du boîtier. Le TRACKER 5430i ne peut être encastré.

**Montage sur étrier :** l'étrier doit être fixé sur une surface de montage plane, permettant à l'étrier de pivoter.

 Choisir un emplacement visible, où le boîtier sera protégé des rayons du soleil et des projections d'eau. Il est préférable d'installer le boîtier face au barreur ou à sa gauche pour une meilleure lisibilité de l'écran LCD.

 Eloigner le TRACKER de toute source d'interférences.

 Si vous avez un TRACKER 5430i équipé d'une antenne GPS interne :

- Le boîtier du TRACKER doit être installé à un endroit dégagé. Il doit avoir une bonne vue du ciel et de l'horizon.
- Le boîtier peut être installé sous une surface en verre, en plexiglas, en fibre de verre ou en tissu mais ne doit pas être monté sous une surface métallique ou en bois.
- Installer le TRACKER à plus de 3 m d'une antenne radio et à plus de 0,5 m d'une antenne radar.
- 2 Pour un montage encastré :
	- i Percer dans la cloison le trou de montage du boîtier en vous aidant du gabarit de montage.
	- ii Percer les trous des quatre vis de montage comme indiqué sur le gabarit.
	- iii Visser les vis dans les inserts en cuivre à l'arrière du boîtier.
	- iv Insérer le boîtier dans le trou, puis serrer l'assemblage vis / rondelles / écrous.

Pour un montage sur étrier :

- i Installer l'étrier sur la surface de montage et marquer l'emplacement des vis.
- Percer les trous puis fixer l'étrier sur la surface de montage à l'aide des vis fournies avec le boîtier. Ne pas trop serrer les vis afin que le boîtier puisse pivoter. Ne pas installer le boîtier à ce stade du montage.

# **Antenne GPS**

 Installer l'antenne GPS puis effectuer les branchements qui conviennent (voir section 7). Suivre les indications de la notice fournie avec l'antenne. Brancher l'antenne au TRACKER :

- TRACKER 5430 : brancher la prise or du câble de l'antenne GPS dans la prise or située à l'arrière du TRACKER.
- TRACKER 5430i : utiliser l'antenne interne. Il est inutile d'installer une autre antenne.
- Pour les sources GPS NavBus ou NMEA, consulter la section 14 à la page suivante.

### **Kit carburant optionnel**

1 Installer le Kit carburant optionnel conformément aux instructions fournies avec le kit.

 Remarque : si vous utilisez l'entrée NMEA du câble du capteur carburant, installer un câble carburant NAVMAN spécial (voir ci-après).

2 Câbler le TRACKER pour une mise en marche automatique (voir ci-dessous).

# **Antenne DGPS**

Dans les zones non couvertes par le système WAAS/ EGNOS, l'antenne GPS/DGPS permet d'améliorer la précision de la position lorsque le bateau se trouve dans la zone de portée d´une radiobalise différentielle. Veuillez vous adresser au revendeur NAVMAN le plus proche pour plus d'informations.

### **Câble d'alimentation/transmission de données**

- 1 Brancher le câble d'alimentation. L'appareil fonctionne sous 12 Vcc. La batterie du bateau doit être protégée par un fusible ou un coupecircuit de 2 à 3 A. Dans le cas contraire, installer un fusible 2 A sur le circuit d'alimentation.
	- Choisir un **câblage simple** : lorsque le circuit principal est sous tension, allumer le TRACKER manuellement en appuyant

sur la touche **.** L'horamètre et la jauge de carburant sont désactivés.

 • Ou choisir un **câblage pour une mise en marche automatique :** le TRACKER s'allume et s'éteint automatiquement lorsque vous mettez sous tension ou hors tension le circuit électrique du bateau (voir section 2-1). L'horamètre et la jauge de carburant sont activés. Choisissez la mise en marche automatique lorsque votre système est équipé d'un kit carburant optionnel.

*Remarque* : si vous choisissez la mise en marche automatique, la touche  $\Phi$  ne sera plus utilisable et vous ne pourrez plus éteindre votre TRACKER manuellement.

- 2 Brancher les éventuels voyants lumineux et buzzers. Si l'intensité est supérieure à 200 mA, installer un relais.
- 3 Si nécessaire, connecter le TRACKER à d'autres instruments. Si vous utilisez l'entrée NMEA du câble au connecteur blanc, installer un câble carburant spécial. Pour plus d'informations sur le mode de branchement du système NavBus, veuillez vous reporter à sa Notice de montage et d'utilisation.

### **Paramétrage et tests**

- 1 Oter les protections des connecteurs.
- 2 Brancher les connecteurs à l'arrière du boîtier comme suit :
	- Veiller à ce que la couleur de l'extrémité du connecteur corresponde à la couleur de l'écrou de la prise.
	- Insérer le connecteur dans la prise.
	- Bloquer le connecteur en vissant l'écrou d'un quart de tour dans le sens des aiguilles d'une montre.

 Le TRACKER ne sera pas endommagé en cas d'erreur de branchement.

- 3 Si l'appareil est équipé d'une antenne GPS externe :
	- Brancher le connecteur or dans la prise correspondante à l'arrière du boîtier.
	- Visser manuellement l'écrou dans le sens des aiguilles d'une montre, sans trop serrer.
- 4 Si le boîtier est monté sur étrier :
	- i Installer le boîtier sur l'étrier.
	- ii Régler la position de l'appareil pour une lisibilité optimale avant de resserrer la molette de l'étrier.
- 5 Oter le capot de protection puis allumer le TRACKER (voir section 2-1).
- 6 Si nécessaire, insérer une cartouche cartographie C-MAP™ (voir section 1-2).
- 7 Lorsque vous allumez le TRACKER pour la première fois, l'écran affiche un menu d'installation des données de paramétrage :
	- Sélectionner la langue de votre choix.
	- Modifier les données de paramétrage si nécessaire :
		- Sélectionner le type de donnée à modifier.
		- Modifier la donnée à l'aide des touches curseur.
		- Appuyer sur la touche **ENT**.
	- iii Quitter l'installation des données de paramétrage en appuyant sur la touche **ESC**.

 Vous pourrez par la suite modifier ces données à l'aide du menu Paramétrage (voir section 13).

- 8 Une fois l'écran Satellite affiché, vérifier si le TRACKER capte bien les signaux des satellites GPS. Attendre l'acquisition d´une position GPS. Le temps de première acquisition devrait être inférieur à deux minutes (voir section 7).
- 9 Si vous souhaitez naviguer en mode pilote automatique, activer la sortie pilote automatique (voir section 13-9).
- 10 Si le TRACKER est connecté à un système NavBus, sélectionner le groupe de rétroéclairage de l'appareil. Dans le cas contraire, désactiver la connexion NavBus (voir section 13-9).
- 11 Procéder à un essai en mer afin de vérifier le bon fonctionnement de tous les instruments de navigation, notamment si vous utilisez un émetteur radio ou un radar.

# **Installation**

Câble d'alimentation/transmission de données (écrou noir)

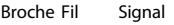

1 Noir Masse (borne négative de la batterie, NMEA).

 Remarque : le câble comporte deux fils gainés noirs, le fil noir (broche 1) et la tresse (recouverte d'une matière thermorétractable). Ces fils sont reliés à l'intérieur de la gaine et peuvent donc être utilisés indifféremment.

- 2 Marron Sortie, 12 Vcc
- 3 Blanc Sortie NMEA, vers pilote auto./radar
- 4 Bleu NavBus ou entrée NMEA 2
- 5 Rouge Borne positive de la batterie, 10 à 16 Vcc
- 6 Orange NavBus+
- 7 Jaune Mise en marche automatique
- 8 Vert Sortie lampes et buzzers externes, branchement à la masse, 30 Vcc, 200 mA maximum.

*N.B. :* la tresse doit être connectée à la broche 1 (fil noir)

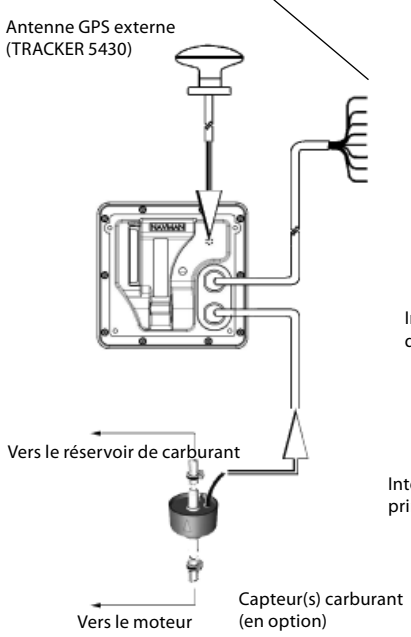

# **Câblage simple**

Seul le TRACKER 5430 peut être câblé de cette manière.

**Fil noir** : à connecter à la borne négative de la batterie. **Fil rouge** : à connecter à la borne positive 12 V de la batterie, en aval de l'interrupteur principal. Installer un fusible 1 A comme indiqué sur le schéma.

**Fil jaune** : à connecter au fil noir.

Pour allumer manuellement le TRACKER, l'interrupteur principal doit être en position ON.

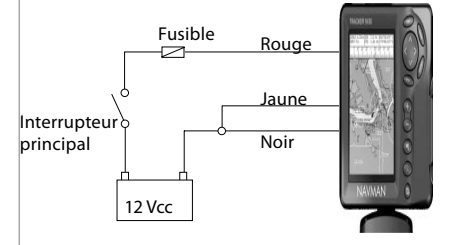

# **Câblage pour mise en marche automatique**

Le TRACKER 5430 et le TRACKER 5430i peuvent être câblés de cette manière.

**Fil noir** : à connecter à la borne négative de la batterie.

**Fil rouge** : à connecter à la borne positive 12 V de la batterie, en aval de l'interrupteur principal. Installer un fusible 1 A comme indiqué sur le schéma.

**Fil jaune** : à connecter à l'interrupteur d'allumage.

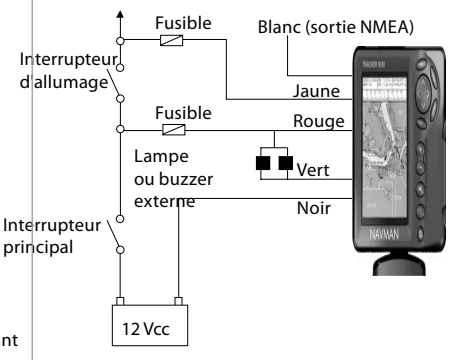

# **Appendice A - Caractéristiques techniques**

#### **Boîtier**

- Taille : 126 x 126 x 64,8 mm (H x L x P)
- TRACKER 5430, 5430i : niveaux de gris, (240 x 360 pixels).

#### **Caractéristiques électriques**

- Alimentation 8 à 16 Vcc, consommation 220 mA avec rétro-éclairage maxi.
- Sortie lampes et buzzers externes, branchement à la masse, 30 Vcc, 200 mA maximum.

#### **Température de fonctionnement**

0 à 50°C

#### **Cartouches utilisateur et cartographie**

- Cartouches C-MAP™ NT, NT+ et NT MAX.
- Cartouches utilisateur C-MAP™ 3,3 V.

#### **Waypoints**

Jusqu'à 1000 waypoints. Noms par défaut ou personnalisés d'une longueur de huit caractères alphanumériques maxi.

#### **Routes**

25 routes comprenant jusqu'à 50 waypoints chacune.

#### **Traces**

Pointage par intervalles de temps ou de distance ; une trace de 2000 waypoints et quatre traces de 500 waypoints.

#### **Alarmes**

- **Paramétrables :** Rayon d'arrivée, Mouillage, XTE, Danger, Niveau carburant bas (option), perte de la position DGPS
- **Automatique :** perte de la position GPS

#### **Référentiels géodésiques**

- 140 référentiels géodésiques (voir liste page suivante).
- Décalage de carte défini par l'utilisateur.

#### **Echelle cartographique**

0,05 à 4096 nm (selon la carte) ; jusqu'à 0,01 nm en mode traceur.

**Fonctions carburant** (si installation d'un kit carburant optionnel)

- Moteurs essence hors-bord 2-temps : 50 à 300 CV
- Moteurs essence hors-bord 4-temps : 90 à 300 CV.
- Moteurs essence inboard : 70 à 40 CV.
- Débit minimum : 5 litres/heure.

#### **Conformité aux normes**

 $CEM$ 

 **Etats-Unis** (FCC) : Part 15 Class B. **Europe** (CE) : EN50081-1, EN50082-1. **Nouvelle-Zélande et Australie** (C Tick) :

#### AS-NZS 3548

Etanchéité : IP67 / CFR46 (si réceptacle inséré dans le lecteur).

#### **NavBus**

Connexion vers d'autres instruments NAVMAN.

#### **NMEA**

- NMEA 0183 (version 2).
- Entrée récepteur GPS ou DGPS : GGA, GLL, GSA, GSV.
- Entrée instrument compatible NMEA : DBT, DPT, MTW, MWV, VHW.
- Sortie pilote automatique ou tout autre instrument compatible NMEA : APA, APB, BWR, GGA, GLL, GSA, GSV, RMB, RMC, VTG, XTE, ZDA.

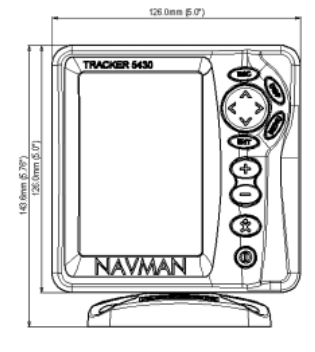

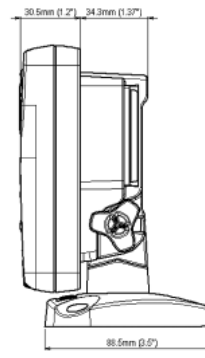

#### **Liste des référentiels géodésiques**

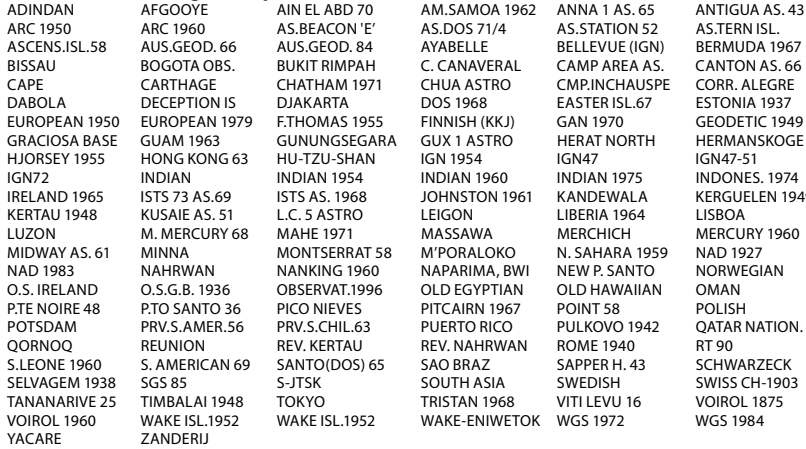

M'PORALOKO N. SAHARA 1959 NAD 1927<br>NAPARIMA BWI NEW P. SANTO NORWEGIAN NAPARIMA, BWI NEW P. SANTO NORW<br>OLD EGYPTIAN OLD HAWAIIAN OMAN OLD EGYPTIAN OLD HAWAIIAN OMAN<br>PITCAIRN 1967 POINT 58 POLISH PUERTO RICO PULKOVO 1942 QATAR NATION.<br>REV. NAHRWAN ROME 1940 RT 90 REV. NAHRWAN ROME 1940 RT 90<br>SAO BRAZ SAPPER H. 43 SCHWARZECK SOUTH ASIA SWEDISH SWISS CH-1903<br>TRISTAN 1968 VITI LEVU 16 VOIROL 1875 WAKE-ENIWETOK WGS 1972 WGS 1984

**JOHNSTON 1961 KANDEWALA KERGUELEN 1949**<br>LEIGON LIBERIA 1964 LISBOA

# **Appendice B - En cas de problème**

Ce guide de dépannage ne remplace pas la lecture ni la compréhension de cette notice.

Il est possible dans la plupart des cas de résoudre les problèmes sans avoir recours au service après-vente du fabricant. Veuillez lire attentivement cet appendice avant de contacter votre revendeur NAVMAN le plus proche.

Aucune pièce détachée n'est disponible pour l'utilisateur. Pour remonter le TRACKER correctement et assurer son étanchéité il est impératif d'utiliser certaines techniques bien spécifiques ainsi qu'un matériel de test spécialement adapté. Toute intervention sur l'appareil doit être réalisée par un centre technique approuvé par Navman NZ Limited. Toute réparation du TRACKER par l'utilisateur entraînerait une annulation de la garantie.

Si vous deviez contacter votre revendeur NAVMAN, n'oubliez pas de lui communiquer la version et la date du logiciel qui figurent sur l'écran Infos Techniques (voir section 12).

Pour plus d'informations, vous pouvez consulter notre site Web : www.navman.com

#### **1 Le TRACKER ne s'allume pas :**

- a Câbles déconnectés ou branchés incorrectement. Connecter les câbles à l'arrière du boîtier en veillant à ce que la couleur de l'extrémité des connecteurs corresponde à la couleur des écrous des prises.
- b Appareil câblé pour une mise en marche automatique. Vous ne pouvez pas allumer le TRACKER manuellement.
- c Niveau de rétro-éclairage insuffisant. Sélectionner le niveau maximal (voir section 2-3).
- d Fusible fondu ou coupe-circuit déclenché.
- e Branchement électrique incorrect.

#### **2 Le TRACKER ne s'éteint pas :**

 $\ddot{\phantom{a}}$ Appareil câblé pour une mise en marche automatique. Vous ne pouvez pas allumer le TRACKER manuellement.

#### **3 Le TRACKER s'éteint sans raison :**

- a Câble d'alimentation/transmission de données mal inséré dans la prise.
- b Connecteurs du câble d'alimentation/ transmission de données abîmés ou corrodés. Vérifier le câble.

#### **4 La langue d'affichage n'est pas la bonne :**

Sélectionner la langue d'affichage (voir section 13-1).

#### **5 Aucune position GPS ne s'affiche ou le temps de première acquisition est long :**

- a Ceci peut se produire lorsque le champ de l'antenne n'est pas dégagé.
- b Câble de l'antenne déconnecté.
- c Réinitialiser le GPS (voir section 13-3).
- **6 L'écart entre la position GPS affichée par le TRACKER et la position réelle du bateau est supérieur à 10 m :**
- a Le TRACKER est en mode simulation. Désactiver le mode simulation (voir section 13-10).
- b Dans 5% des cas, l'erreur de positionnement GPS est supérieure à 10 m.
- c Le ministère américain de la défense peut être amené à dégrader volontairement et de manière aléatoire la précision du positionnement GPS, dans la limite de 300 m environ.
- **7 Le TRACKER n'affiche aucune position DGPS ou a perdu la position DGPS :**
- a Pour recevoir une position DGPS, la fonction WAAS/EGNOS doit être activée ou le TRACKER doit être connecté à une antenne DGPS optionnelle (voir section 7).
- b Système WAAS/EGNOS : le bateau se trouve en dehors de la zone de couverture du système (voir section 7).
- c Système WAAS : l'antenne GPS est mal orientée. Elle doit avoir une vue dégagée du ciel vers l'équateur.
- d Radiobalise DGPS : le bateau se trouve hors de portée d'une radiobalise DGPS.
- **8 Le bateau n'apparaît pas à l'écran :**
- Appuyer sur la touche ESC pour passer en mode position bateau (voir section 3-1-1).
- **9 L'heure et la date affichées sur l'écran Satellite sont incorrectes ou ne sont pas activées :**
- a Il n'y a pas de position GPS.
- b Le TRACKER est en mode simulation. Désactiver le mode simulation (voir section 13-10).
- c Le décalage horaire est incorrect (voir section 13-9). Ne pas oublier de modifier le décalage horaire lors du passage à l'heure d'hiver et à l'heure d'été.

#### **10 Le pilote automatique ne répond pas au TRACKER ; aucunes données de sortie NMEA ne sont disponibles :**

- a La sortie NMEA est désactivée ou les phrases NMEA nécessaires sont mal paramétrées. Vérifier le paramétrage NMEA (voir section 13-8).
- b Vérifier le branchement de l'instrument.

#### **11 La profondeur ne s'affiche pas :**

- a Créer un champ de données Profondeur sur les écrans Carte, Highway ou Données.
- b Vérifier si le sondeur n'est pas défectueux ou déconnecté.

#### **12 Les fonctions Carburant ne sont pas disponibles :**

- a Aucun kit carburant connecté au TRACKER.
- b Fonctions Carburant désactivées. Entrer le nombre de moteurs du bateau (voir section 13-4).
- c Câbles déconnectés ou branchés incorrectement. Connecter les câbles à l'arrière du boîtier en veillant à ce que la couleur de l'extrémité des connecteurs corresponde à la couleur des écrous des prises.

#### **13 Les valeurs des fonctions Consommé et Restant sont inexactes :**

- a Le moteur a tourné alors que le TRACKER était éteint. La quantité de carburant consommée pendant cette période n'a donc pas pu être enregistrée. Câbler le TRACKER pour une mise en marche automatique (voir section 15-3).
- b De mauvaises conditions de navigation provoquent des retours de carburant dans le capteur. Installer un clapet anti-retour entre le capteur carburant et le réservoir.
- c Vous n'avez pas actualisé la quantité de carburant restant dans le réservoir après chaque ravitaillement.
- d Lorsque vous avez fait le plein de carburant, des poches d'air se sont créées dans le réservoir.
- e Le capteur carburant est hors d'usage. Nous vous recommandons de changer votre capteur tous les 5000 litres.

#### **14 Le débit ne s'affiche pas ou est faible :**

a S'assurer que le connecteur est correctement inséré dans la prise et que l'écrou est bien bloqué.

- b Capteur carburant encrassé. Démonter le capteur puis souffler doucement au travers dans le sens opposé au flux de carburant. Installer un filtre à carburant en amont du capteur.
- c Vérifier si le câble carburant n'est pas endommagé.
- d Filtre à carburant encrassé.
- e Le capteur carburant a été exposé à une chaleur ou à des vibrations excessives.
- **15 Le bateau est équipé d'un kit carburant 2 moteurs mais le TRACKER n'affiche qu'une seule valeur de débit :**
- Sélectionner 2 dans le sous-menu Nombre moteurs (voir section 13-4).

#### **16 Les valeurs de débit sont irrégulières ou incohérentes :**

- a Le capteur carburant est installé trop près de la pompe à carburant ou exposé à des vibrations excessives.
- b Vérifier s'il n'y a pas de fuites au niveau du tuyau d'arrivée de carburant ou du flexible du réservoir.
- c Le paramétrage du filtre débit est incorrect (voir section 13-4). Augmenter la valeur du filtre jusqu'à ce que l'affichage du débit soit stable.
- **17 Les données affichées par le TRACKER sont erronées :**
- Les données de paramétrage sont incorrectes. Revenir aux paramètres par défaut (voir section 13-1).

# **Appendice C - Lexique et données de navigation**

#### **Lexique**

**Zone dangereuse** - Zone de navigation à risque indiquée sur une carte, telle qu´une aire interdite au mouillage ou un haut-fond (voir section 13-2).

**Ligne bathymétrique** - Courbe de profondeur indiquée sur une carte.

**Cartouche cartographie** - Cartouche contenant les informations cartographiques détaillées d´une région donnée (voir section 1-2).

**Cartouche cartographie C-MAP**™ - Voir Cartouche cartographie.

**Cartouche utilisateur C-MAP**™ - Voir Cartouche utilisateur.

**Curseur** - Symbole sur l'écran (voir section 3-1-1).

**DGPS** - Differential Global Positioning System (Système de positionnement global différentiel). Outil de navigation améliorant la précision des positions GPS (voir section 7).

**Goto** - Fonction permettant de naviguer directement vers un waypoint ou vers la position du curseur (voir section 3-3).

**GPS** - Global Positioning System (Système de positionnement global). Outil de navigation utilisant les signaux satellites (voir section 7).

**Segment** - Partie d´une route située entre deux waypoints. Une route composée de quatre waypoints compte trois segments.

**MOB** - Man overboard (Homme à la mer).

**Fonction MOB** - Fonction permettant de retourner directement au waypoint MOB (voir section 2-4).

**NavBus** - Système permettant de connecter des instruments NAVMAN entre eux afin d´échanger des données (voir section 14).

**NMEA** - National Marine Electronics Association.

**NMEA 0183** - Norme relative à l´échange des données entre les appareils d´électronique marine (voir section 14).

**Route** - Trajet composé d´une suite de deux ou plusieurs waypoints (voir section 10).

**Cartouche utilisateur** - Cartouche permettant le stockage de waypoints, de routes et de traces (voir section 1-2).

**UTC** - Universal Time Coordinated. Temps universel coordonné, anciennement appelé heure du méridien de Greenwich (GMT : Greenwich Mean Time).

**Waypoint** - Position cartographique définie par l´utilisateur (voir section 9).

# **Données de navigation**

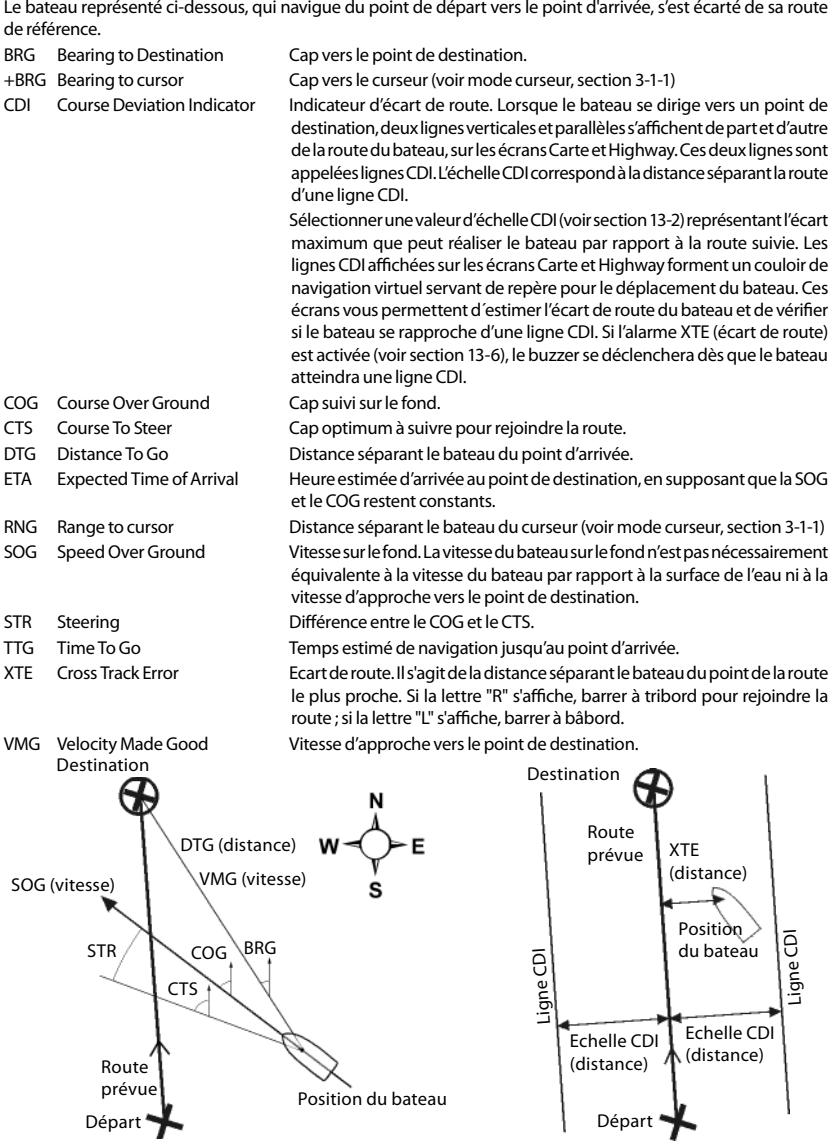

Made in New Zealand MN000455A

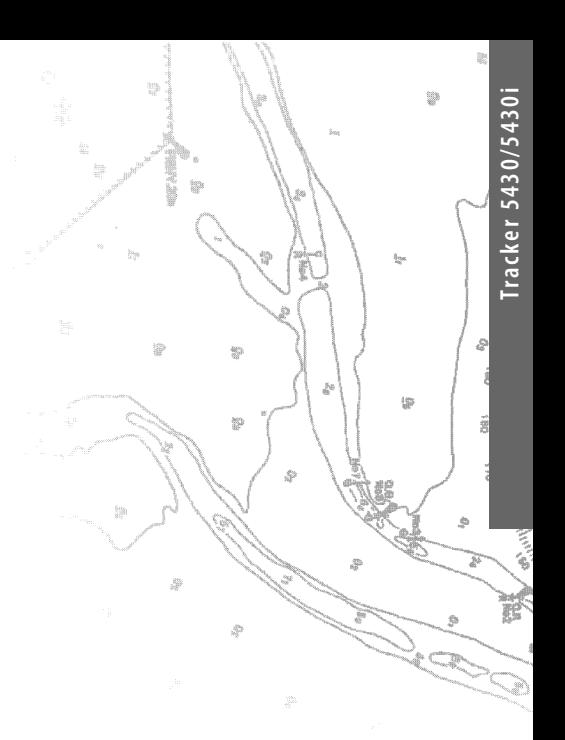

Lon 174° 44.535'E Lon 174° 44.535'E

Lat 36° 48.404'S

NAVMAN<br>FC C CE